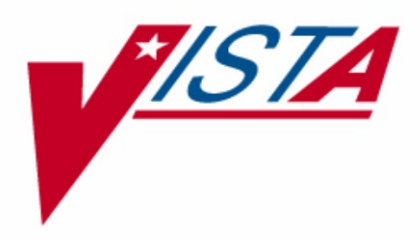

# **BARCODE MEDICATION ADMINISTRATION (BCMA)**

## **BCMA Backup System (BCBU)**

## **INSTALLATION GUIDE**

## **PSB\*3\*108**

Version 3.0

July 2021

Department of Veterans Affairs Product Development

## **Acknowledgments**

The Bar Code Administration - Enterprise Tactical Support Team (National VistA Support Team) would like to extend the following acknowledgements to:

## **REDACTED** and **REDACTED** of the New Jersey Health Care System.

The Bar Code Medication Administration Backup System (BCBU) has been based on their original conceptual model and retains many of the ideas implemented in the Class III plan. Their hard work and determination has led the way for us to provide all VA Medical Centers with a viable BCMA Contingency Plan.

REDACTED of VA Medical Center San Francisco, California.

His knowledge of the VistA HL7 package and work on the security portion of the Bar Code Medication Administration Backup System (BCBU) made it possible for the Class I acceptance of the package.

## **Revision History**

<span id="page-4-0"></span>Each time this manual is updated, the Title Page lists the new revised date and this page describes the changes. If the Revised Pages column lists "All", replace the existing manual with the reissued manual. If the Revised Pages column lists individual entries (e.g., 25, 32), either update the existing manual with the Change Pages Document or print the entire new manual.

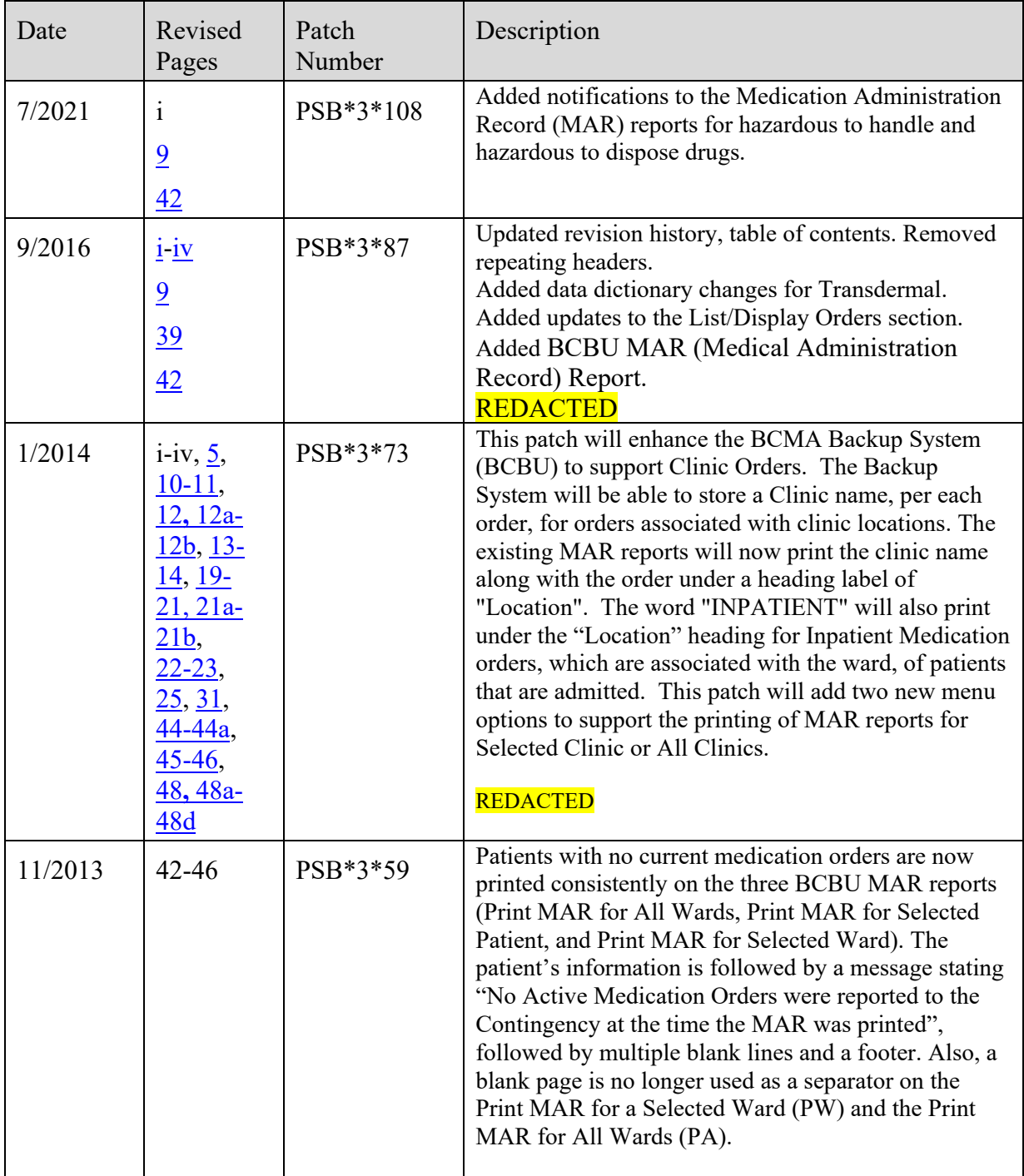

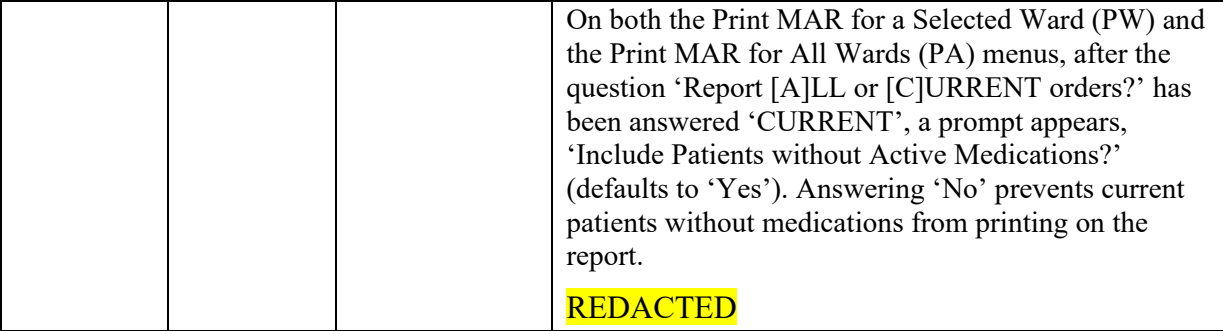

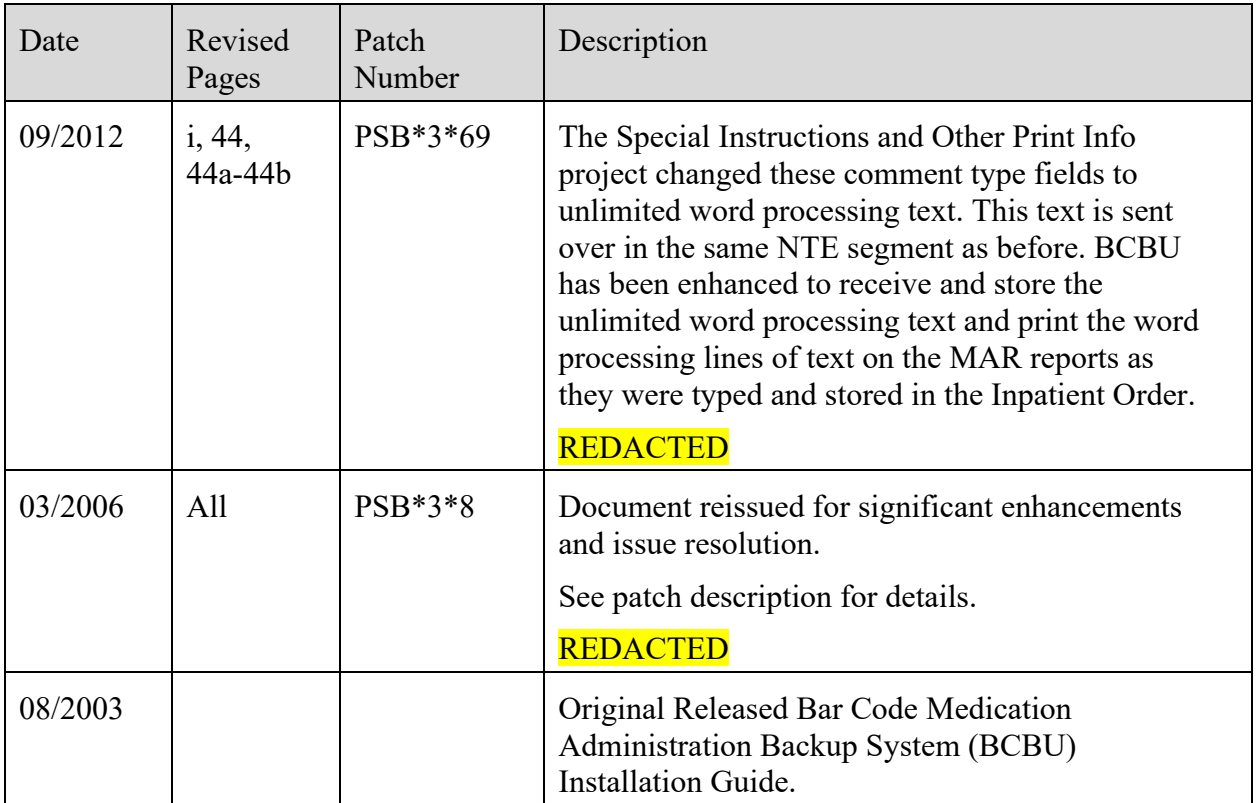

## **Table of Contents**

<span id="page-7-0"></span>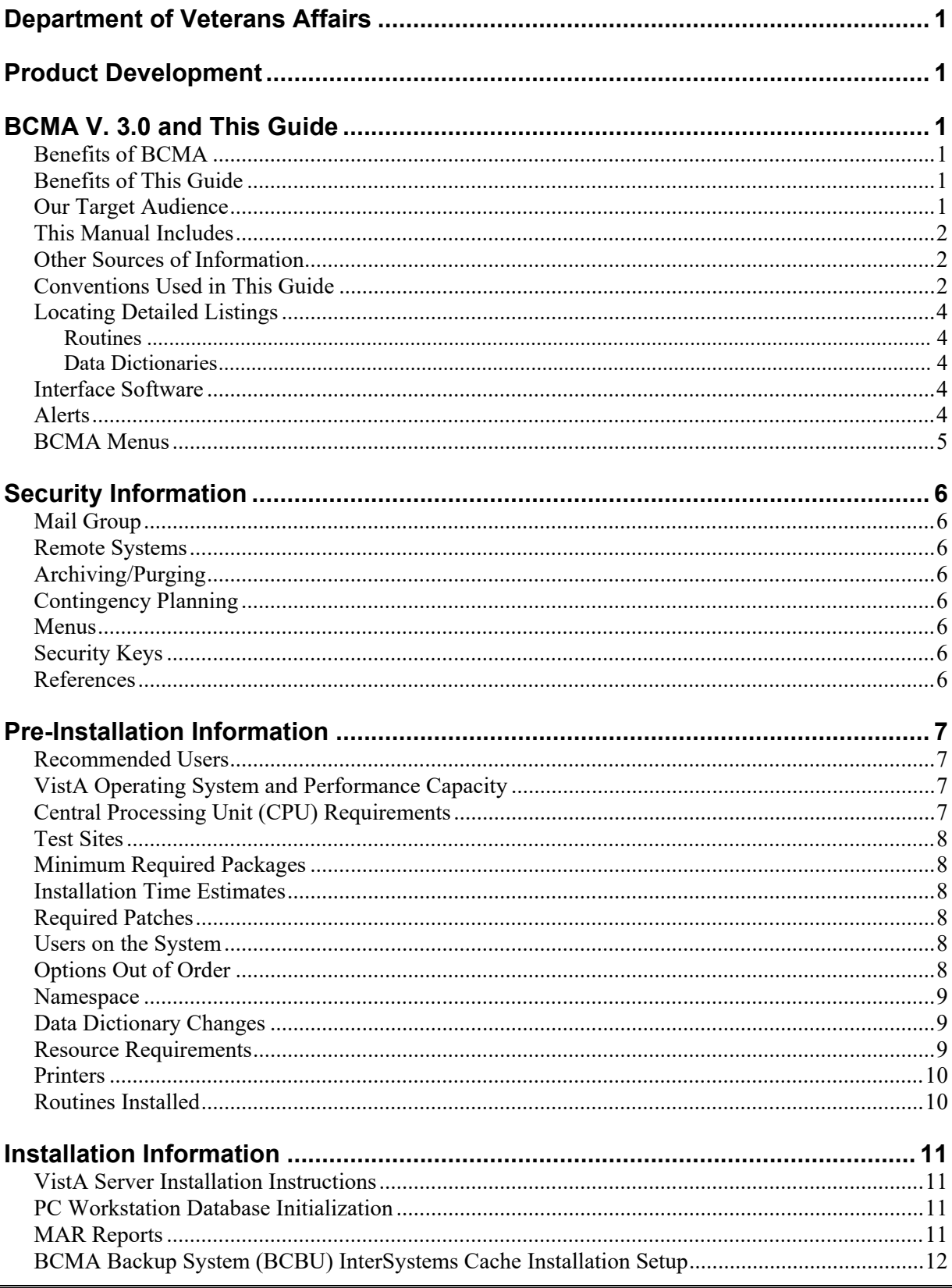

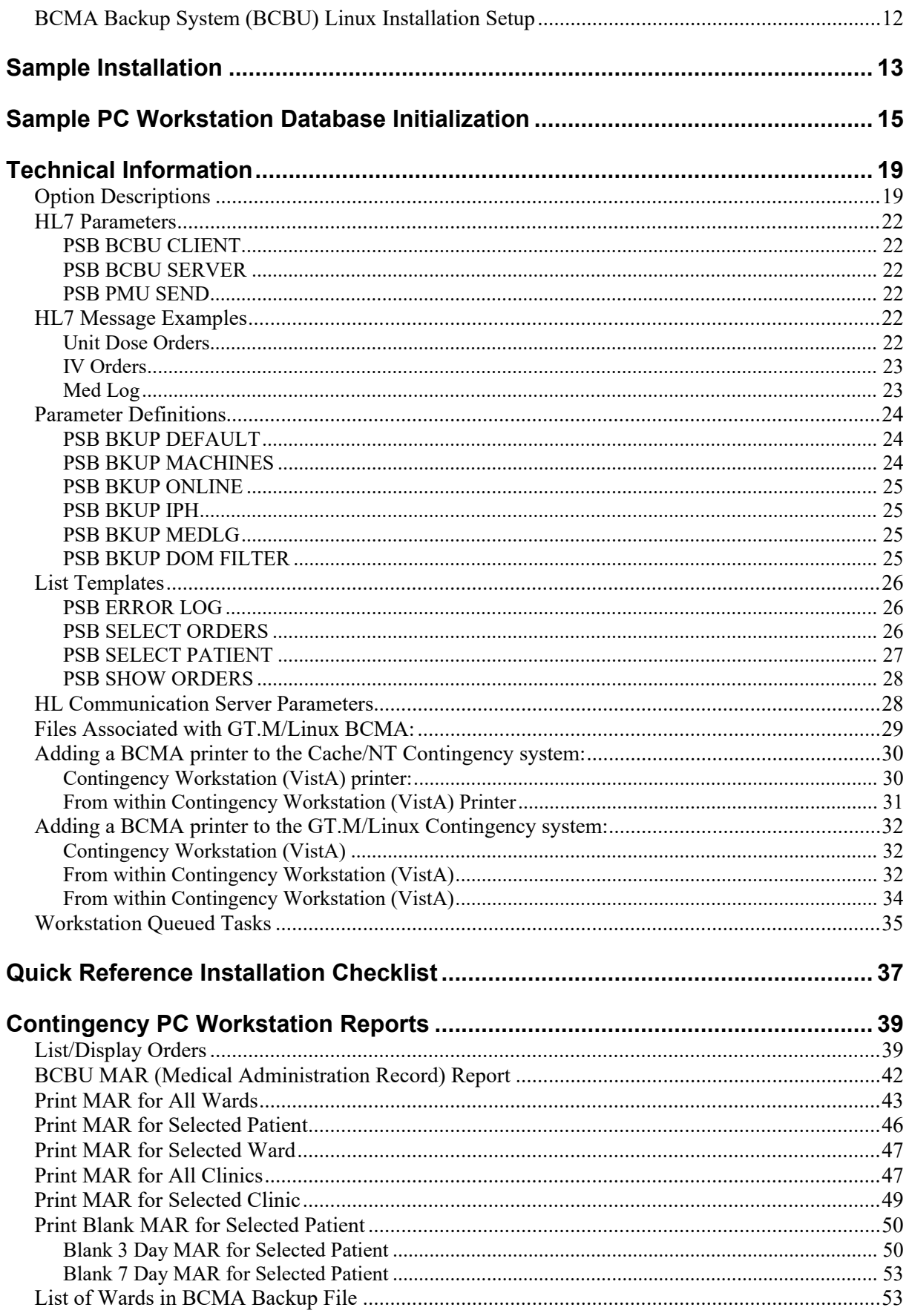

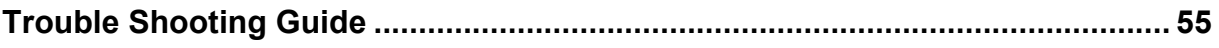

<span id="page-10-3"></span><span id="page-10-2"></span><span id="page-10-1"></span><span id="page-10-0"></span>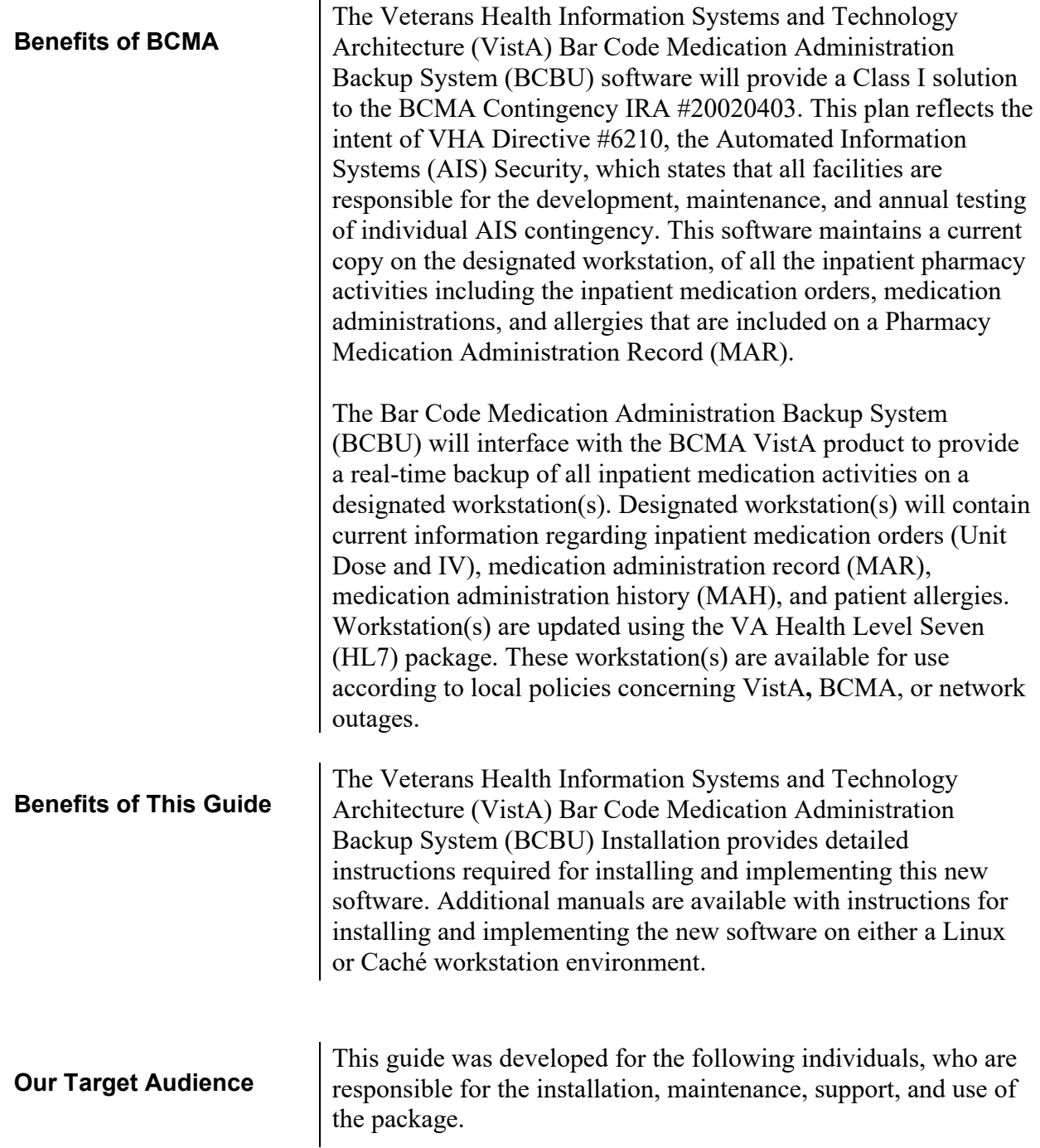

<span id="page-11-2"></span><span id="page-11-1"></span><span id="page-11-0"></span>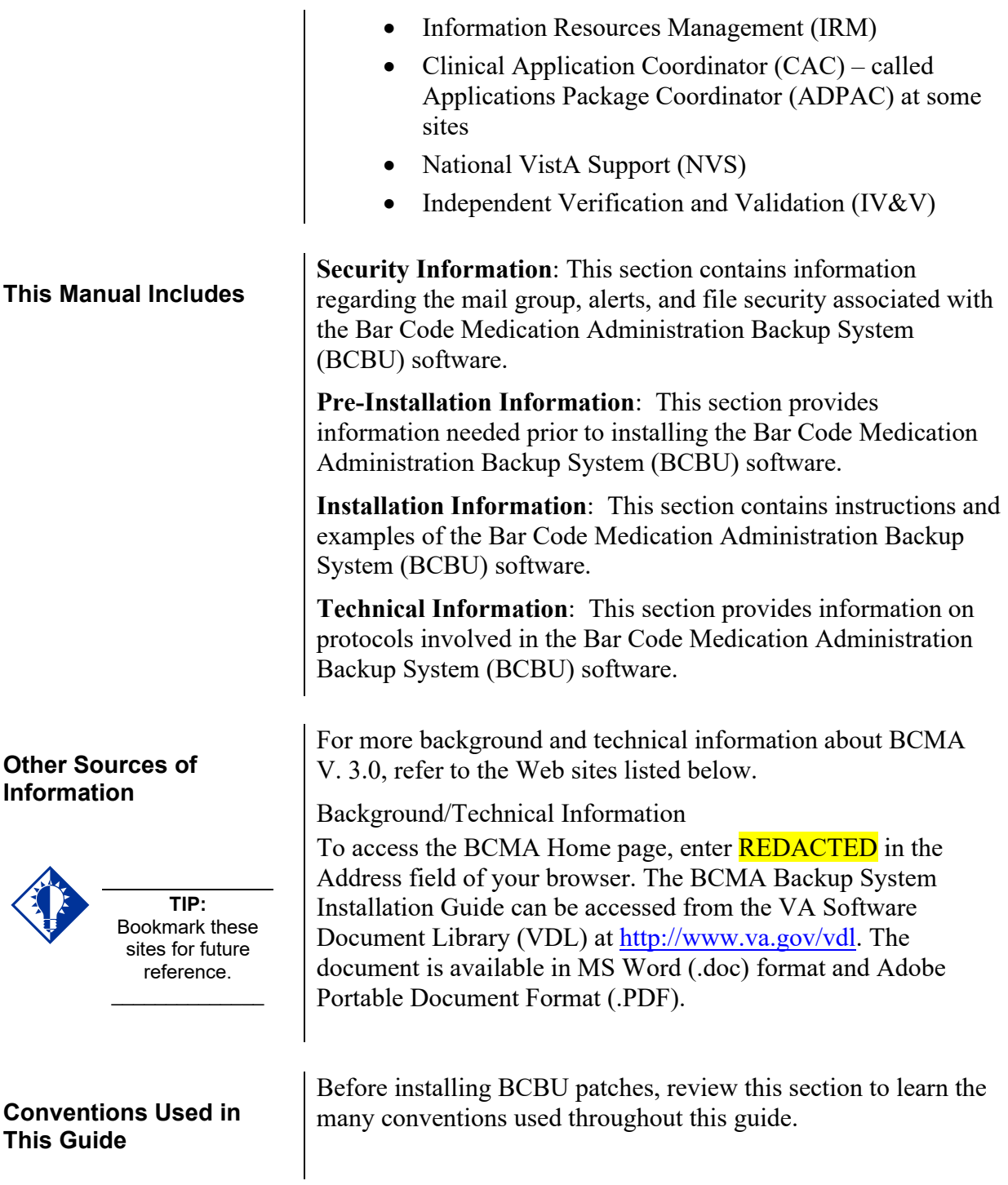

- **Keyboard Responses**: Keys provided in boldface, within the steps, help you quickly identify what to press on your keyboard to perform an action. See the examples provided below.
	- **Within the Steps:** At the "Select Kernel Installation & Distribution System Option" prompt, type **INSTALL**, and then press **ENTER**.
	- **Within Screen Captures:** Text in **boldface**, centered between arrows on screen captures, identifies the key you must press for the system to capture your response or to move the cursor to the next field. See the following example.

## DEVICE FOR QUEUED JOB OUTPUT: <**Enter**>

- **Mouse Responses:** Buttons provided in **boldface**, within the steps, indicate what you should click on your computer screen using the mouse. For example, when you see **NEXT, YES/NO,** or **OK** in the steps, click the appropriate button on your computer screen.
- **User Responses:** Information presented in **boldface**, within steps or shaded screen captures, indicate what you should "type" (enter) onto your computer screen. See the examples provided below.
	- **Within the Steps**: At the "Select OPTION NAME" prompt, type XPD MAIN and then press **ENTER**.
	- **Within Screen Captures**: See the following example.

**Conventions Used in This Guide (cont.)**

RESCHEDULING FREQUENCY: **1M**

<span id="page-13-4"></span><span id="page-13-3"></span><span id="page-13-2"></span><span id="page-13-1"></span><span id="page-13-0"></span>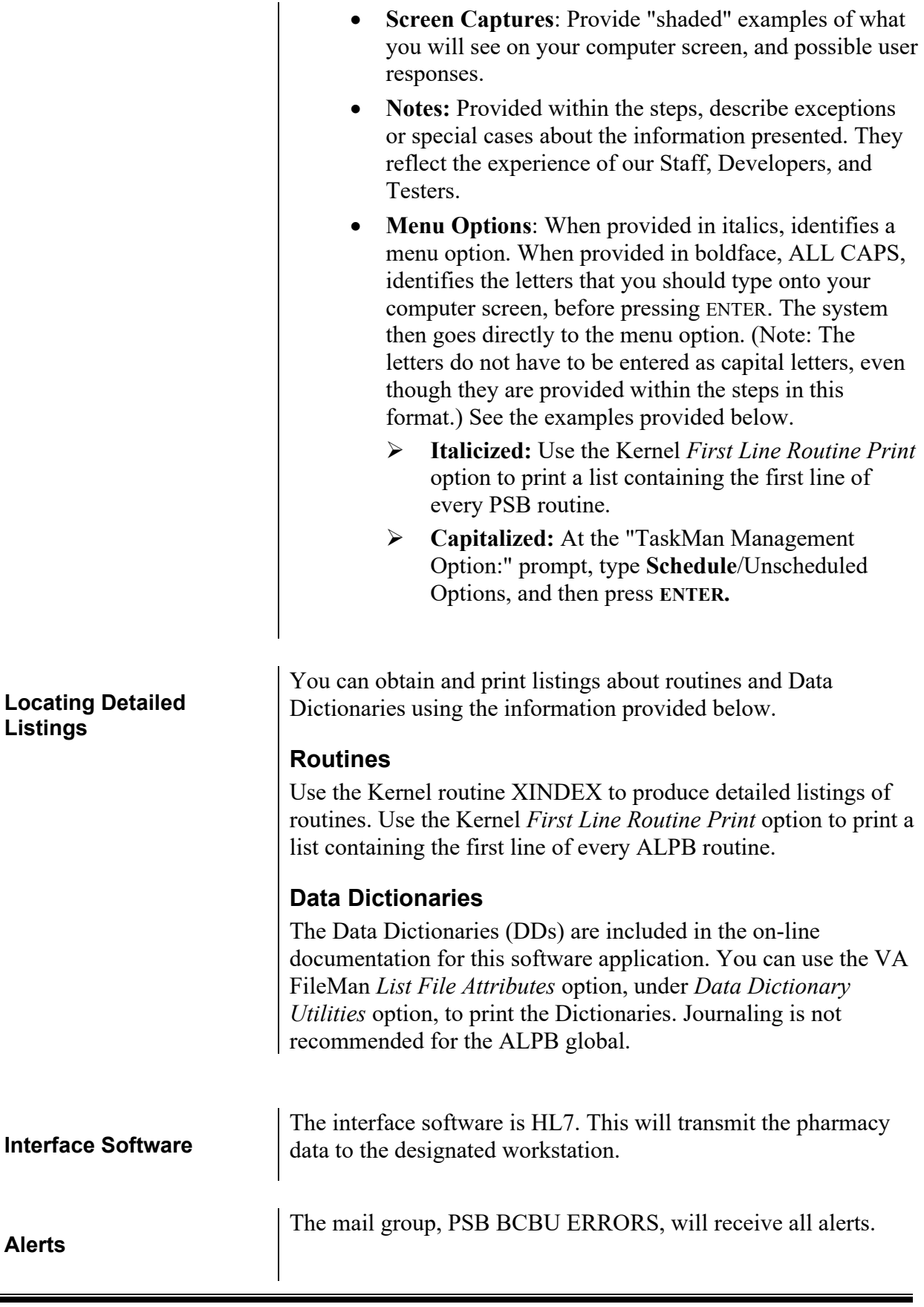

<span id="page-14-1"></span><span id="page-14-0"></span>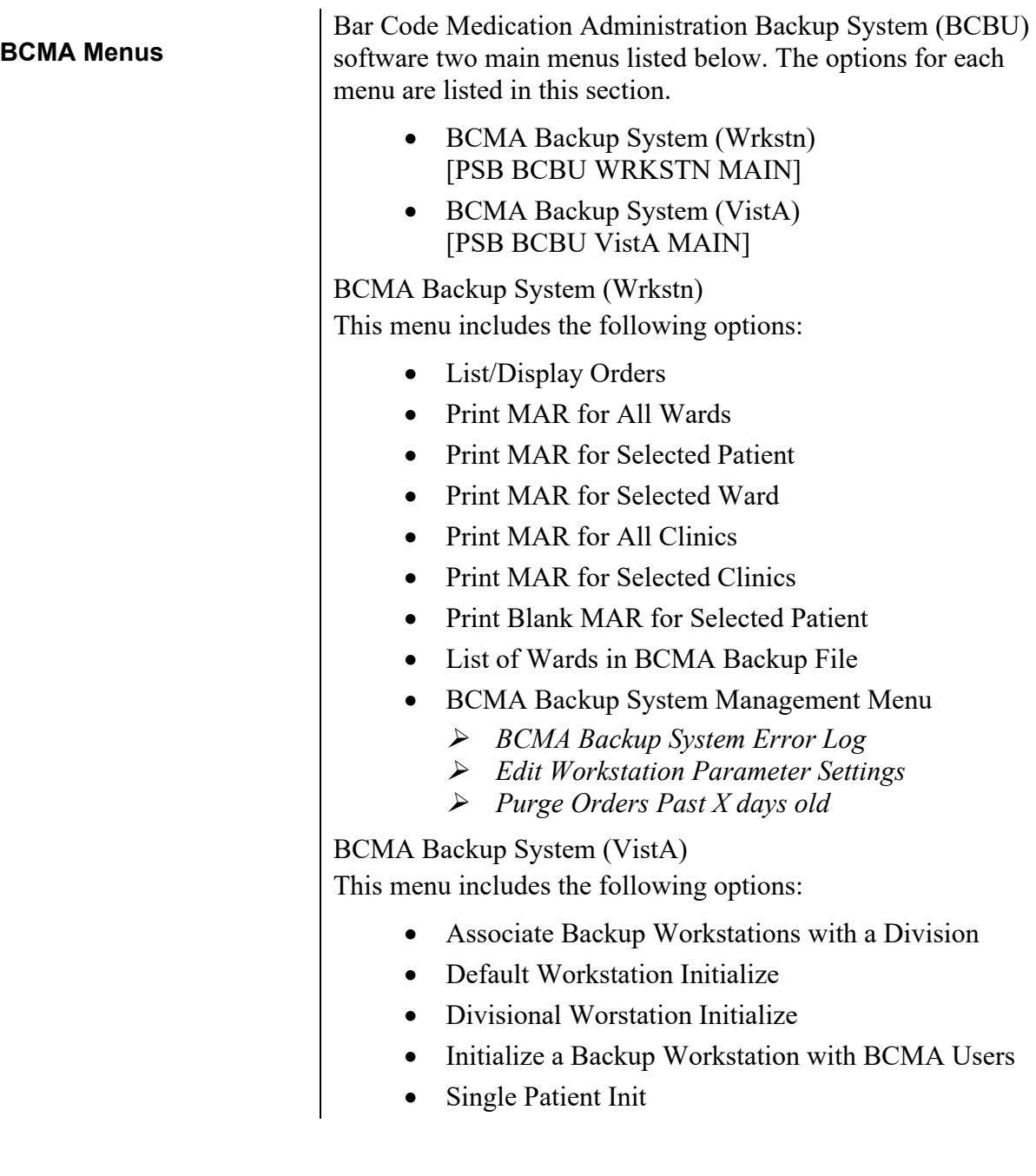

## <span id="page-15-0"></span>**Security Information**

<span id="page-15-7"></span><span id="page-15-6"></span><span id="page-15-5"></span><span id="page-15-4"></span><span id="page-15-3"></span><span id="page-15-2"></span><span id="page-15-1"></span>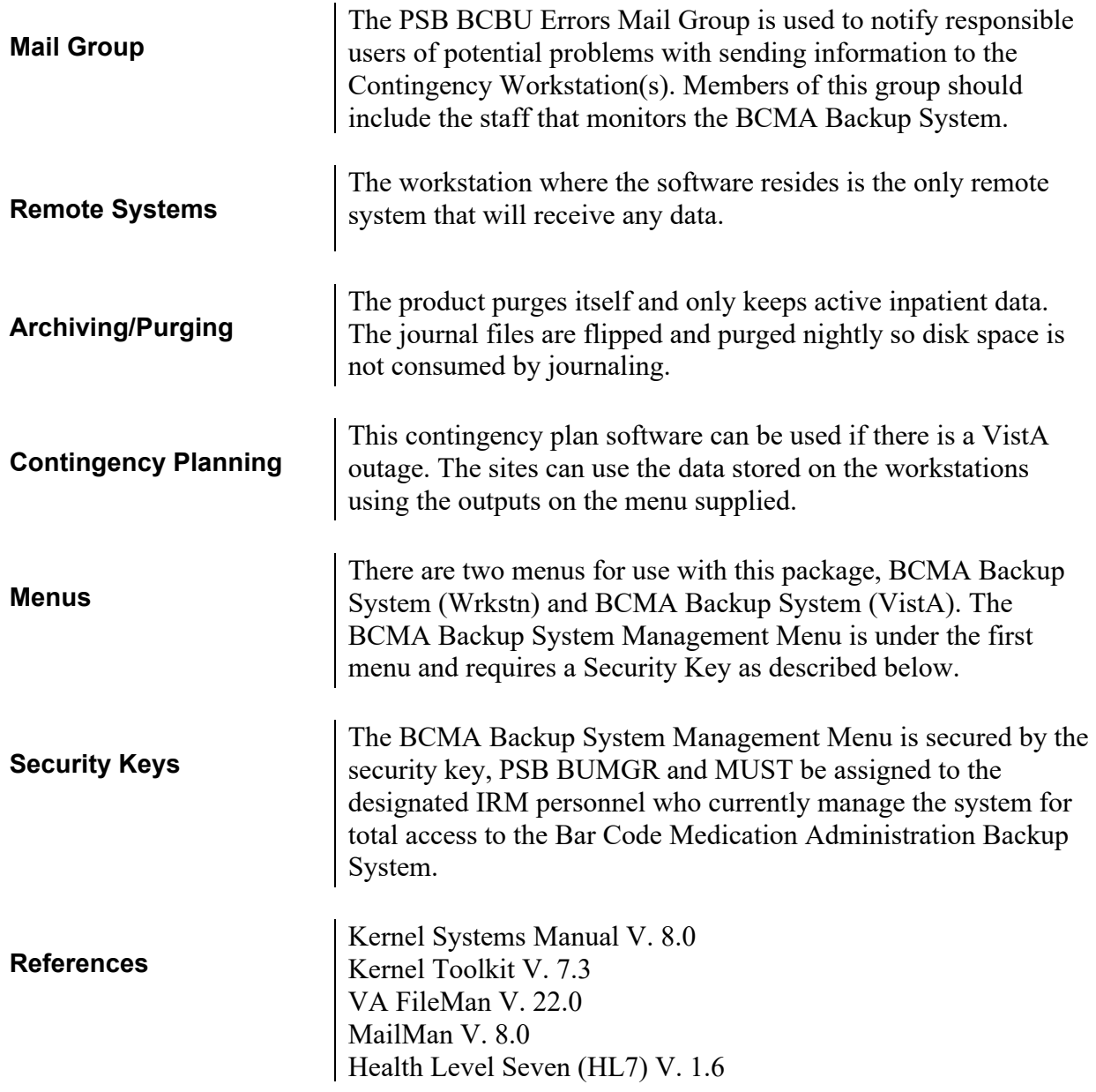

## <span id="page-16-0"></span>**Pre-Installation Information**

<span id="page-16-3"></span><span id="page-16-2"></span><span id="page-16-1"></span>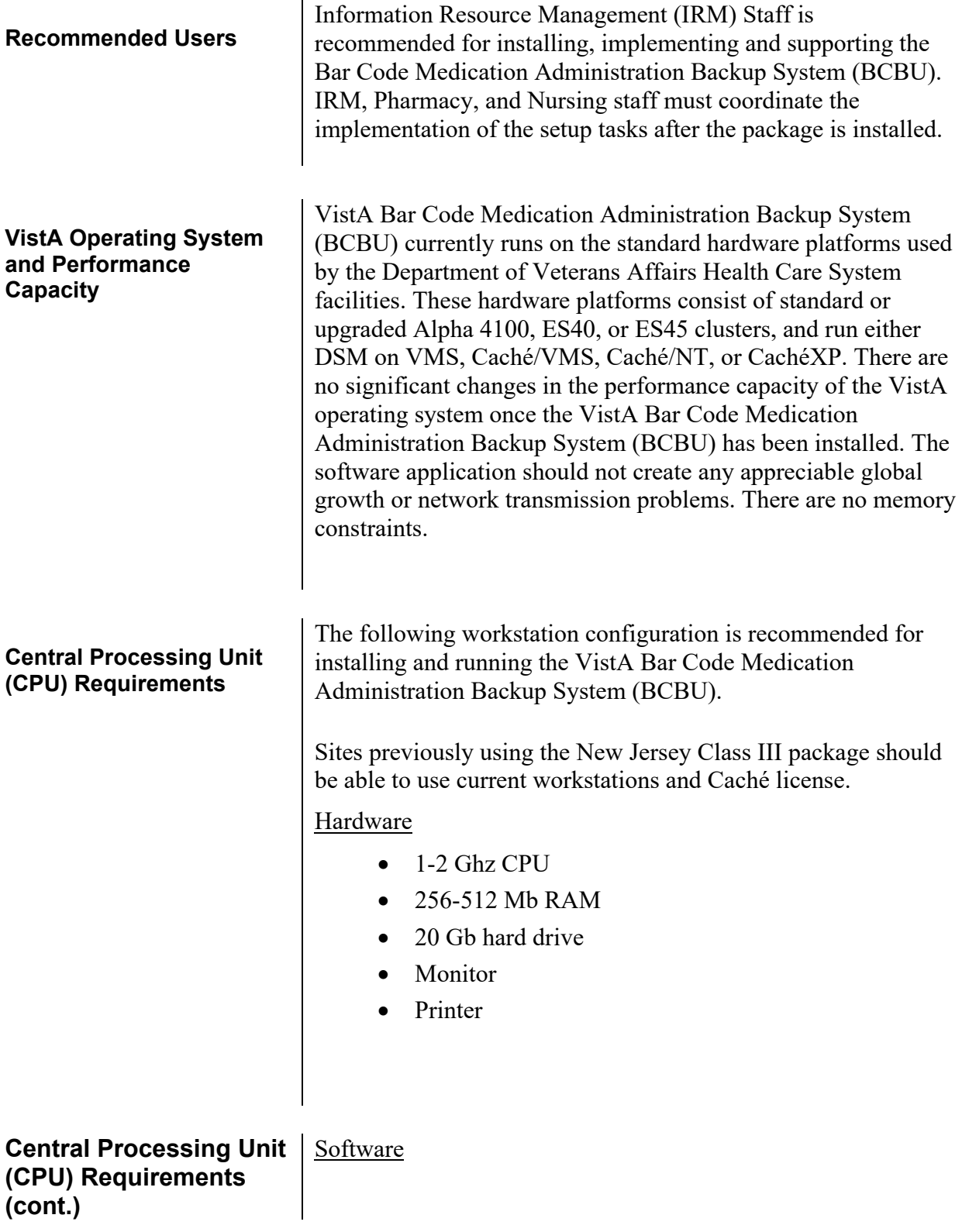

<span id="page-17-0"></span>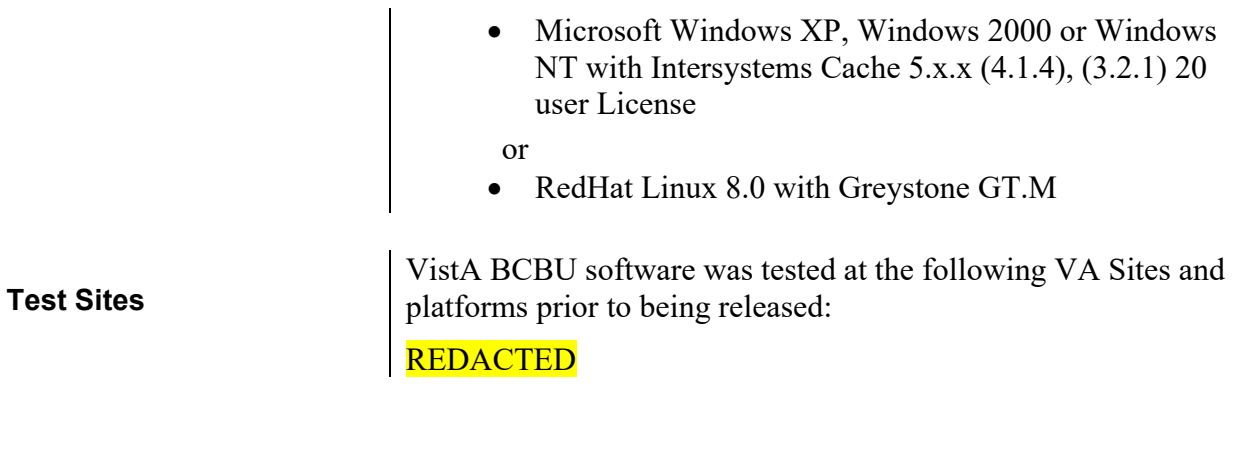

#### <span id="page-17-1"></span>**Minimum Required Packages**

Before installing BCBU PSB\*3\*8, make sure that your VistA system includes the following Department of Veterans Affairs (VA) software packages and versions (those listed or higher):

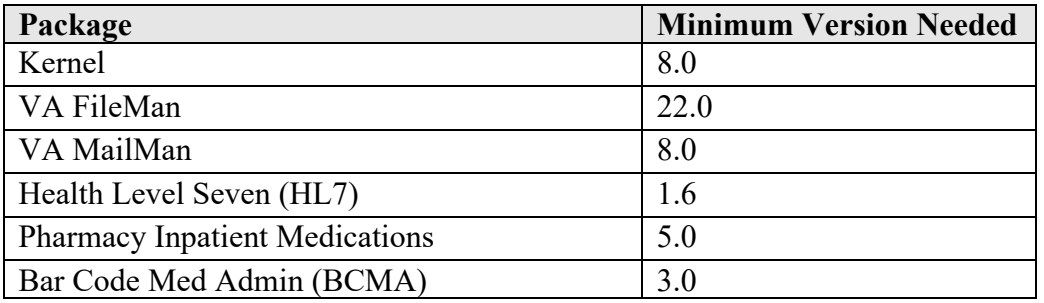

<span id="page-17-5"></span><span id="page-17-4"></span><span id="page-17-3"></span><span id="page-17-2"></span>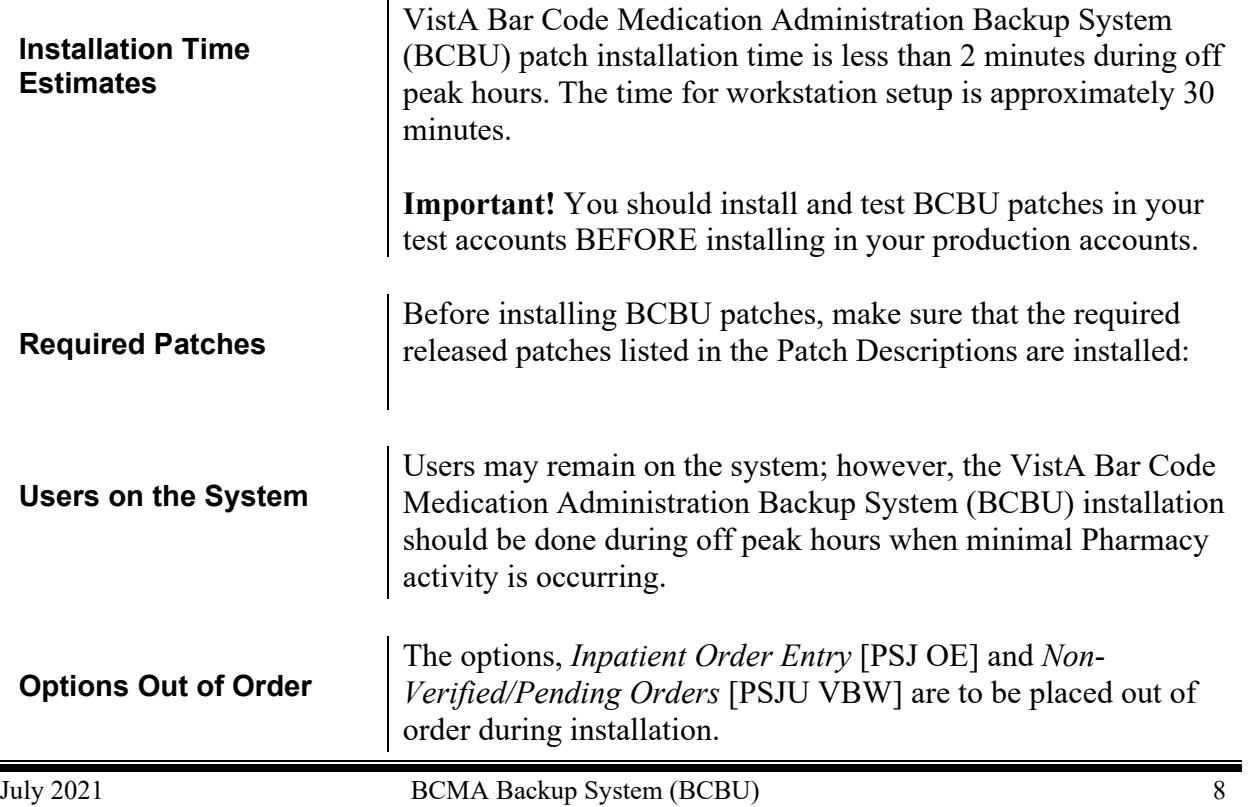

<span id="page-18-5"></span><span id="page-18-4"></span><span id="page-18-3"></span><span id="page-18-2"></span><span id="page-18-1"></span><span id="page-18-0"></span>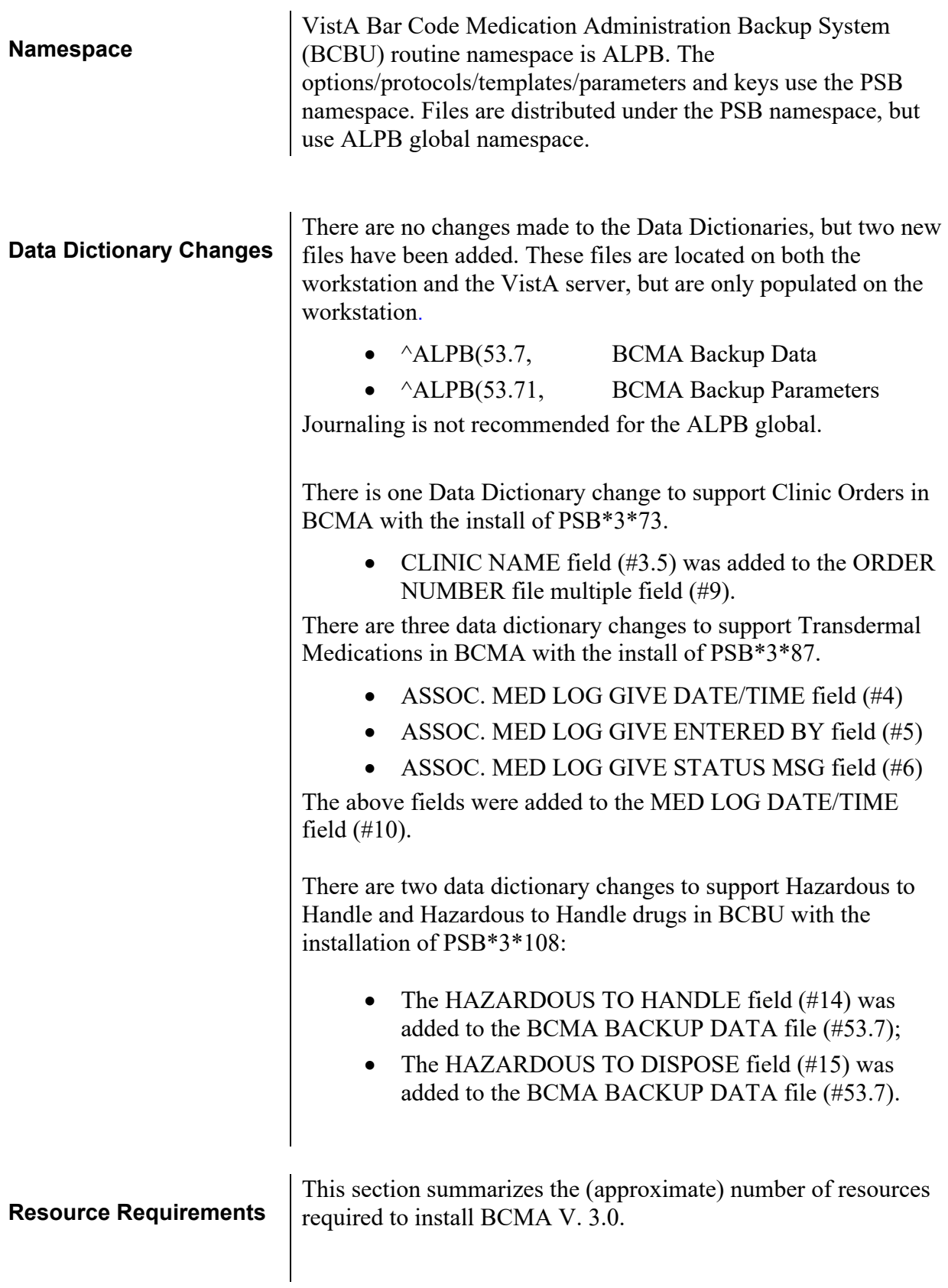

<span id="page-19-0"></span>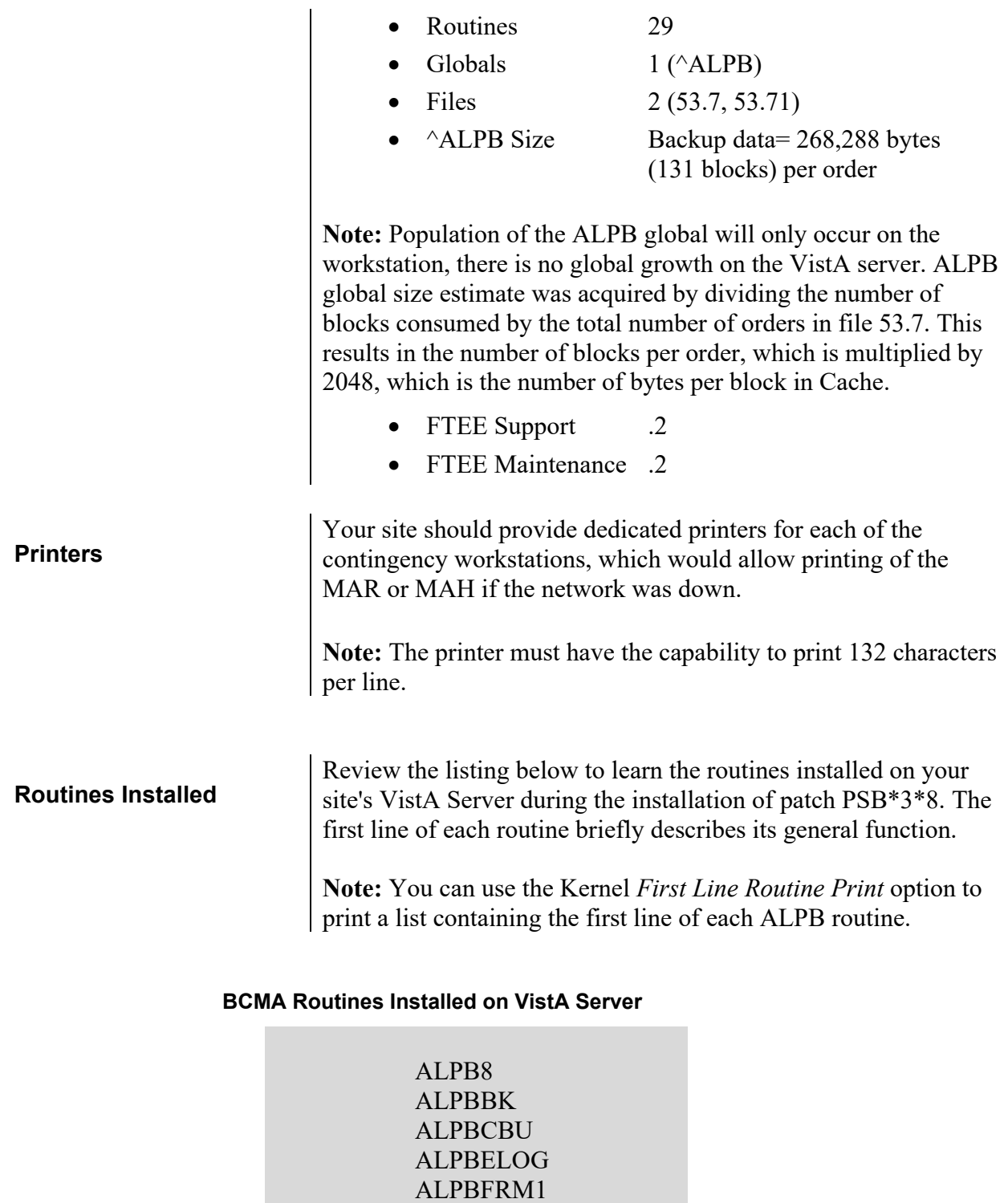

<span id="page-19-1"></span>ALPBFRM2 ALPBFRMU ALPBGEN ALPBGEN1 ALPBGEN2 ALPBHL1

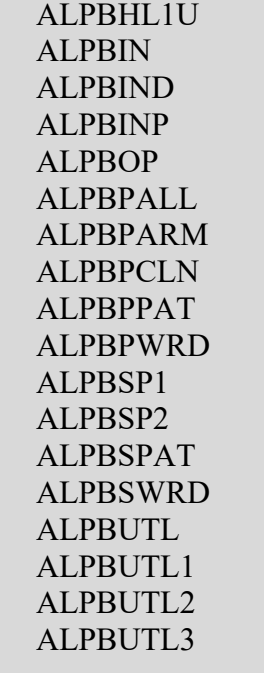

## <span id="page-20-1"></span>**Installation Information**

<span id="page-20-4"></span><span id="page-20-3"></span><span id="page-20-2"></span><span id="page-20-0"></span>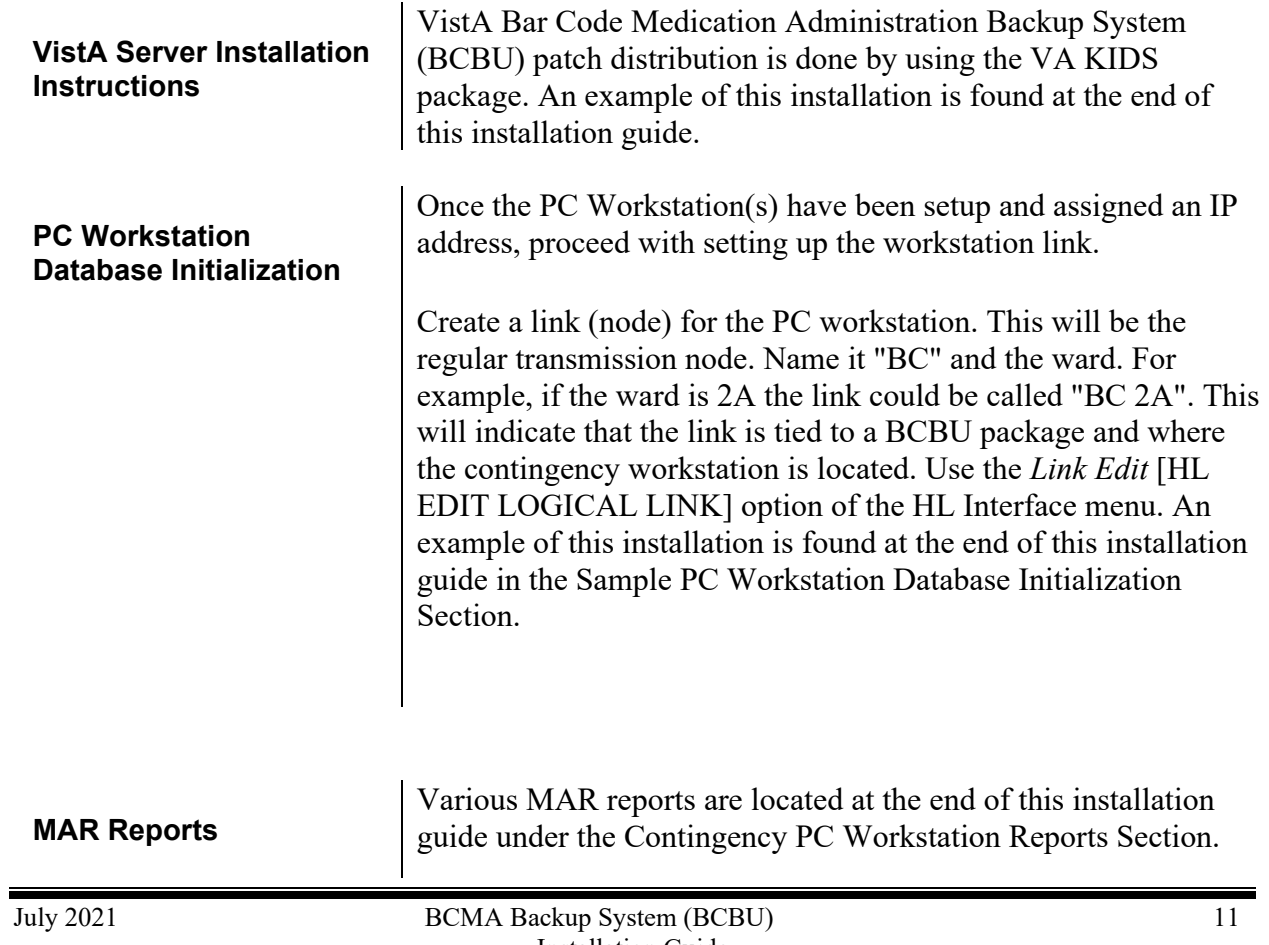

and the state of the state of the

Please refer to the following documents for additional Installation Information:

<span id="page-21-1"></span><span id="page-21-0"></span>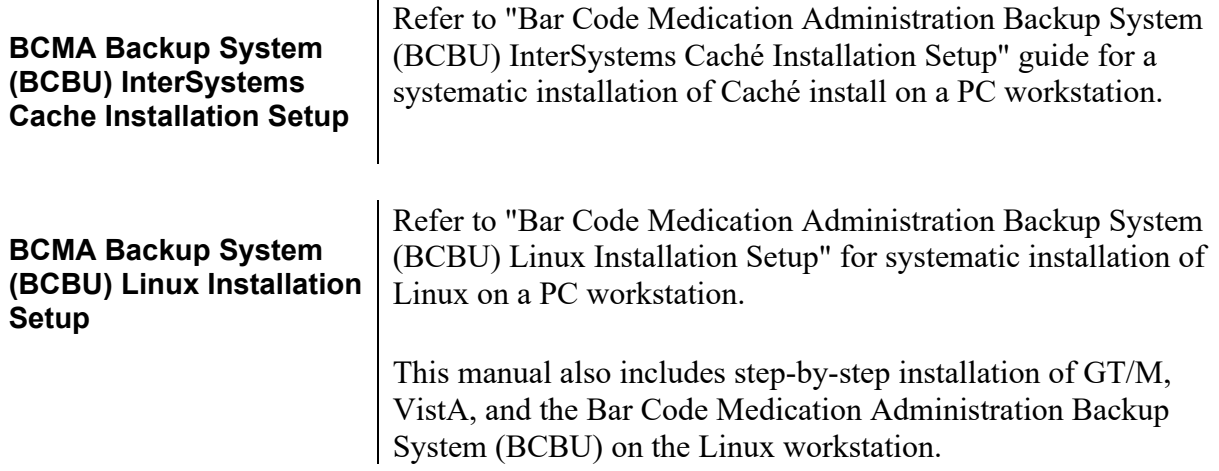

<span id="page-22-1"></span><span id="page-22-0"></span>Select Kernel Installation & Distribution System Option: **Installation** 1 Load a Distribution<br>2 Verify Checksums in 2 Verify Checksums in Transport Global<br>3 Print Transport Global 3 Print Transport Global<br>4 Compare Transport Glob 4 Compare Transport Global to Current System 5 Backup a Transport Global<br>6 Install Package(s) Install Package(s) Restart Install of Package(s) Unload a Distribution Select Installation Option: INSTall Package(s) Select INSTALL NAME: PSB\*3.0\*73 12/6/13@14:30:01 => PSB\*3\*73 v10 ;Created on Dec 03, 2013@12:42:21 This Distribution was loaded on Dec 06, 2013@14:30:01 with header of PSB\*3\*73 v10 ;Created on Dec 03, 2013@12:42:21 It consisted of the following Install(s): PSB\*3.0\*73 Checking Install for Package PSB\*3.0\*73 Install Questions for PSB\*3.0\*73 Incoming Files: 53.7 BCMA BACKUP DATA (Partial Definition) Note: You already have the 'BCMA BACKUP DATA' File. Want KIDS to Rebuild Menu Trees Upon Completion of Install? YES// NO Want KIDS to INHIBIT LOGONs during the install? NO// Want to DISABLE Scheduled Options, Menu Options, and Protocols? NO// Enter the Device you want to print the Install messages. You can queue the install by enter a 'Q' at the device prompt. Enter a '^' to abort the install. DEVICE: HOME// SSH VIRTUAL TERMINAL PSB\*3.0\*73 Installing Data Dictionaries: Dec 06, 2013@14:43:10 Installing PACKAGE COMPONENTS: Installing OPTION Dec 06, 2013@14:43:10 Updating Routine file... Updating KIDS files... PSB\*3.0\*73 Installed.

Dec 06, 2013@14:43:11

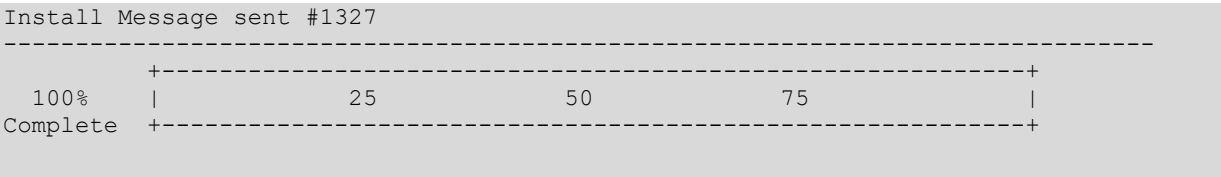

Install Completed

## <span id="page-24-0"></span>**Sample PC Workstation Database Initialization**

When initializing the workstations, you add an entry at the HL Logical Link Node prompt for each pc workstation your site has. The name of each link should represent the actual workstation location. For example, if you have a workstation on Ward 2A, the name of the workstation should be BC 2A. Associating the name of the HL Logical Link Node with the ward where the workstation is located, will aid in locating specific workstations should a problem arise. Once you have initialized the workstation with the correct workstation location, you can update the workstation with the users from the VistA system that have the [PSB GUI CONTEXT - USER] option. This initialization process will queue the activity and when complete send an alert.

On new installations, check the Parameter Value. The parameter can be left off until the workstation is ready to be initialized. If the workstation is already running, **do not** turn the Parameter Value off. Use the *General Parameter Tools* [XPAR MENU TOOLS] option to edit the parameter values.

```
XPAR MENU TOOLS General Parameter Tools 
   LV List Values for a Selected Parameter<br>LE List Values for a Selected Entity
 LE List Values for a Selected Entity
 LP List Values for a Selected Package
 LT List Values for a Selected Template
 EP Edit Parameter Values
 ET Edit Parameter Values with Template
 EK Edit Parameter Definition Keyword
Select General Parameter Tools Option: ep Edit Parameter Values
                                  --- Edit Parameter Values ---
Select PARAMETER DEFINITION NAME: PSB BKUP ONLINE 
    -------- Setting PSB BKUP ONLINE for Package: BAR CODE MED ADMIN ----------
Value: YES//<ENTER>
-------------------------------------------------------------------------------
Select PARAMETER DEFINITION NAME: PSB BKUP IPH BCMA Contingency Active Pharm Order
              -- Setting PSB BKUP IPH for Package: BAR CODE MED ADMIN -----------
Value: 7// <ENTER>
-------------------------------------------------------------------------------
Select PARAMETER DEFINITION NAME: PSB BKUP MEDLG BCMA Contingency MedLog DFT
      ------- Setting PSB BKUP MEDLG for Package: BAR CODE MED ADMIN ---------
Value: 15// <ENTER>
-------------------------------------------------------------------------------
```
Continue with the Workstation setup.

```
>D ^XUP
Setting up programmer environment
Terminal Type set to: C-VT100
Select OPTION NAME: HL MAIN MENU HL7 Main Menu
          Systems Link Monitor
         Filer and Link Management Options ...
          Message Management Options ...
          Interface Developer Options ...
          Site Parameter Edit
```

```
Select HL7 Main Menu Option: INTERFACE Developer Options
   EA Application Edit<br>EP Protocol Edit
   EP Protocol Edit<br>EL Link Edit
    EL Link Edit
          Validate Interfaces
            Reports ...
Select Interface Developer Options Option: EL Link Edit
Select HL LOGICAL LINK NODE: BC 2A
INSTITUTION:<ENTER> < leave blank
DOMAIN: <ENTER> < leave blank
AUTOSTART: Enabled
QUEUE SIZE: 10
LLP TYPE: TCP
TCP/IP SERVICE TYPE: CLIENT (SENDER)
    TCP/IP ADDRESS: (workstation IP address)
TCP/IP PORT: (10000)<br>ACK TIMEOUT:10
ACK TIMEOUT:10 RE-TRANSMISSION ATTEMPTS: 2<br>READ TIMEOUT:10 RECEED RE-TRANSMIT ACTION: r
                             EXCEED RE-TRANSMIT ACTION: restart
BLOCK SIZE: 256
STARTUP NODE: \leftarrow leave blank PERSISTENT: NO<br>RETENTION: 120 UNI-DIRECTIONA
                                         UNI-DIRECTIONAL WAIT: \leftarrow leave blank
Save the link
```
Sign out and then sign back in by doing the following:

```
>D ^XUP
Setting up programmer environment
Terminal Type set to: C-VT100
Select OPTION NAME: PSB BCBU VISTA MAIN BCMA Backup System (VISTA) 
PSB BCBU VISTA MAIN BCMA Backup System (VISTA)
    LNK Associate Backup Workstations with a Division
          Default Workstation Initialize
     DIV Divisional Workstation Initialize
    USR Initialize a Backup Workstation with BCMA Users<br>PAT Singe Patient Init
          Singe Patient Init
Select BCMA Backup System (VISTA) Option: LNK Associate Backup Workstations 
with a Division
Do you want all backup data to go to the same group of
backup devices regardless of the patient's division?
Enter Yes or No: YES// <ENTER>
      Select one of the following:
          A Add a Logical Link<br>D Delete a Logical L
                     Delete a Logical Link
```
OPERATION: ADD// <ENTER> Add a Logical Link The following DEFAULT links are associated with this package: BC KEVC BC SID BC KEVINK BC SFVA Select HL LOGICAL LINK: BC 2A ...Added Select HL LOGICAL LINK: ? LNK Associate Backup Workstations with a Division<br>DFT Default Workstation Initialize DFT Default Workstation Initialize<br>DIV Divisional Workstation Initial DIV Divisional Workstation Initialize<br>USR Initialize a Backup Workstation w Initialize a Backup Workstation with BCMA Users PAT Singe Patient Init

**Note**: If you want to remove an HL7 Link from your system, make sure you use the *LNK Associate Backup Workstation with a Division* option to delete the logical link association prior to deleting the link in HL7. If this is not done, you will get undefined errors on the VistA system. It is recommended that the Workstation Initialize be queued to run during non-peak hours. These inits may run for several hours depending on the parameter settings.

```
Select BCMA Backup System (VISTA) Option: DFT <RET> Default Workstation 
Initialize
Include all workstations
Enter Yes or No? YES// NO
Select WorkStation Link : BC 2A 
Selected Workstations
BC 2A
Select WorkStation Link : 
Requested Start Time: NOW// <RET> (FEB 18, 2003@14:28:13)
2624847
     LNK Associate Backup Workstations with a Division
    DFT Default Workstation Initialize<br>DIV Divisional Workstation Initial
    DIV Divisional Workstation Initialize<br>USR Initialize a Backup Workstation w
          Initialize a Backup Workstation with BCMA Users
     PAT Singe Patient Init
Select BCMA Backup System (VISTA) Option: USR Initialize a Backup 
Workstation with BCMA Users
This option searches for users that hold the option, 'PSB GUI CONTEXT - USER'
and if they are active users, transmits the information to your BCMA Backup 
Workstations.
NOTE that you must have completed the step of assigning workstations to 
either a single default group or by division.
```
Do you wish to continue? YES// <ENTER>

Do you wish to queue this init? YES//<ENTER> Requested Start Time: NOW// <ENTER> (FEB 20, 2003@17:17:02) TASK #: 2625005 LNK Associate Backup Workstations with a Division DFT Default Workstation Initialize<br>DIV Divisional Workstation Initial DIV Divisional Workstation Initialize<br>USR Initialize a Backup Workstation w USR Initialize a Backup Workstation with BCMA Users Singe Patient Init You have PENDING ALERTS Enter "VA to jump to VIEW ALERTS option Select BCMA Backup System (VISTA) Option: "VA 1.I BCBU INIT Started Feb 20, 2003@17:17:04 and finished Feb 20, 2003@17:2 Select from 1 to 1 or enter ?, A, I, D, F, S, P, M, R, or ^ to exit: 1 Processed Alert Number 1 BCBU INIT Started Feb 20, 2003@17:17:04 and finished Feb 20, 2003@17:27:57. 556

Menu option from the BCBU Contingency Workstation for parameter settings

Select BCMA Backup System (Wrkstn) Option: MM BCMA Backup System Management Menu EL BCMA Backup System Error Log<br>PE Bdit Workstation Parameter S PE Edit Workstation Parameter Settings<br>PO Purge Orders Past X days old Purge Orders Past X days old Select BCMA Backup System Management Menu Option: PE Edit Workstation Parameter Settings Workstation Parameter ONE BCBU Workstation Parameter Setup -----------------------------------------------------------------------------DEFAULT DAYS FOR MAR: 7 DEFAULT MAR PRINTER: BCBU PURGE ORDER DAYS: PURGE PATIENT: MED-LOG NUMBER: Exit Save Refresh

#### <span id="page-28-2"></span><span id="page-28-1"></span>**Option Descriptions**

#### **PSB BCBU MANAGEMENT MENU**

BCMA Backup System Management Menu

This Menu contains all Management options for the BCMA Contingency (Workstation Menu)

TYPE: menu ITEM: PSB BCBU ERROR LOG ITEM: PSB BCBU WRKSTN PARAMETER EDIT ITEM: PSB BCBU WRKSTN PURGE ORDERS

#### **PSB BCBU ERROR LOG**

BCMA Backup System Error Log

This option is used to view the Error Log. (Workstation Menu)

TYPE: run routine Routine: ALPBELOG

#### **PSB BCBU WRKSTN PARAMETER EDIT**

Edit Workstation Parameter Settings

This option will allow the user to edit Site definable parameter settings for the BCMA Contingency Workstation. (Workstation Menu)

TYPE: ScreenMan DIC {DIC}: ALPB(53.71, DIC(0): A<br>DIC(A): Workstation Parameter: DR{DDS}: [PSB BCBU PARAMETERS] DIC(A): Workstation Parameter: DDSFILE: 53.71 DDSPAGE: 1

#### **PSB BCBU WRKSTN PURGE ORDERS**

Purge Orders Past X days old

This option purges order information based on stop date first. Purge is also based on parameter setting for number of days to hold patient orders (default is 7 days) and parameter setting for number of days to hold patient record (default is 30 days with no order information). (Workstation Menu)

TYPE: run routine Routine: ALPBOP

#### **PSB BCBU WRKSTN MAIN**

<span id="page-28-0"></span>This is the main menu for the BCMA Backup system -- the ward workstation containing the BCMA backup/contingency data. (Workstation Menu) TYPE: menu ITEM: PSB BCBU SHOW PATIENT ITEM: PSB BCBU PRINT MAR ALL ITEM: PSB BCBU PRINT MAR PATIENT ITEM: PSB BCBU PRINT MAR WARD ITEM: PSB BCBU MANAGEMENT MENU ITEM: PSB BCBU WARD LIST ITEM: PSB BCBU PRINT BLK MAR ITEM: PSB BCBU PRINT MAR ALL CLINICS ITEM: PSB BCBU PRINT MAR CLINIC

#### **PSB BCBU SHOW PATIENT**

List/Display Orders

This option will display orders to the screen by individual patient. (Workstation Menu)

TYPE: run routine ROUTINE: ALPBSPAT

#### **PSB BCBU SHOW WARD**

Display Orders for Selected Ward

This option will display orders to the screen by Ward. (Workstation Menu)

TYPE: run routine ROUTINE: ALPBSWRD

**PSB BCBU PRINT MAR ALL** Print MAR for All Wards

This option prints a MAR report for all wards. (Workstation Menu)

TYPE: run routine ROUTINE: ALPBPALL

#### **PSB BCBU PRINT MAR PATIENT**

Print MAR for Selected Patient

This option prints a MAR report by individual patients. (Workstation Menu)

TYPE: run routine ROUTINE: ALPBPPAT

#### **PSB BCBU PRINT MAR WARD**

Print MAR for Selected Ward

This option prints a MAR report by individual wards. (Workstation Menu)

TYPE: run routine ROUTINE: ALPBPWRD

#### **PSB BCBU WARD LIST**

List of Wards in BCMA Backup File

This option will display all the wards available on the workstation. (Workstation Menu)

TYPE: run routine ROUTINE: WARDLIST^ALPBUTL

#### **PSB BCBU PRINT BLK MAR**

Print Blank Mar for Selected Patient

This option allows the user to select a patient from the BCMA contingency and print a blank 3 or 7 day MAR. The MAR will only contain patient info.

TYPE: run routine ROUTINE: ALPBBK

#### **PSB BCBU PRINT MAR ALL CLINICS**

Print MAR for All Clinics

This option prints a MAR report for all the clinics available on the workstation. (Workstation Menu)

TYPE: run routine ROUTINE: EN^ALPBPCLN("ALL")

#### **PSB BCBU PRINT MAR CLINIC**

Print MAR for Selected Clinic

This option prints a MAR report for a selected clinic. (Workstation Menu)

TYPE: run routine ROUTINE: EN^ALPBPCLN("CLN")

#### **PSB BCBU VISTA MAIN**

BCMA Backup System (VISTA)

This is the Primary Menu for the BCMA Backup Contingency. (VISTA Menu)

TYPE: menu ITEM: PSB BCBU INIT WRKSTN DFT ITEM: PSB BCBU INIT WRKSTN DIV ITEM: PSB BCBU LINK ASSOCIATIONS ITEM: PSB BCBU USER INIT ITEM: PSB BCBU INIT SINGLE PT

#### **PSB BCBU INIT WRKSTN DFT**

Default Workstation Initialize

This option is used to initialize Workstations that are linked as default. This option will send inpatient and clinic orders to the BCMA Contingency to all or selected workstations. For non-divisional sites. (VISTA Option)

TYPE: run routine ROUTINE: OPT^ALPBIND

#### **PSB BCBU INIT WRKSTN DIV**

Divisional Workstation Initialize

This option is used to initialize Workstations that are linked by Division. This option will send inpatient and clinic orders to the BCMA Contingency workstation for all or selected divisions. For multi-divisional sites only. (VISTA Option)

TYPE: run routine ROUTINE: OPT^ALPBIN

#### **PSB BCBU LINK ASSOCIATIONS**

Associate Backup Workstations with a Division

For sites running the REAL-TIME BCMA BACKUP interface, use this option to assign your backup workstations to specific divisions. If you are not a multidivisional site, associate all backup workstations with a single division.

When HL7 events occur, the division associated with the patient will be used to determine which workstations will get the message. (VISTA Menu)

TYPE: run routine ROUTINE: ALPBPARM

#### **PSB BCBU USER INIT**

Initialize a Backup Workstation with BCMA Users

This option searches the VISTA New Person file for authorized BCMA users and generates a version 2.4 HL7 message. Messages are addressed dynamically based on the parameter definitions for BCMA Backup using divisions or the default group.

TYPE: run routine ROUTINE: INIT^ALPBGEN2

#### **PSB BCBU INIT SINGLE PT**

Single Patient Init

This option will send inpatient and clinic orders to the BCMA Contingency workstation for a single patient.

TYPE: run routine ROUTINE: SNDPT^ALPBIND

#### <span id="page-33-1"></span>**HL7 Parameters**

#### <span id="page-33-2"></span>**PSB BCBU CLIENT**

ACTIVE/INACTIVE: ACTIVE HL7 ENCODING CHARACTERS: ~|\&

#### <span id="page-33-3"></span>**PSB BCBU SERVER**

ACTIVE/INACTIVE: ACTIVE HL7 ENCODING CHARACTERS: ~|\& PSB PMU RECV ACTIVE/INACTIVE: ACTIVE COUNTRY CODE: USA HL7 ENCODING CHARACTERS: ~&^\ HL7 FIELD SEPARATOR: |

#### <span id="page-33-4"></span>**PSB PMU SEND**

ACTIVE/INACTIVE: ACTIVE COUNTRY CODE: USA HL7 ENCODING CHARACTERS: ~&^\ HL7 FIELD SEPARATOR: |

#### <span id="page-33-5"></span>**HL7 Message Examples**

#### <span id="page-33-6"></span>**Unit Dose Orders**

<span id="page-33-0"></span>Conditionally sending (exclusively for clinic orders) the clinic name in the ORC segment for orders placed in a clinic:

```
PID^^000-00-
0000~~^10748~2~M10^^BCMAPATIENT~TWO~^^19350517^M^^^^^^^^^^^000002222
PV1^1^I^4E M-KC~SE403~3^^^^5468~BCMAPROVIDER~ONE~^^^^^^^^^^^^^NSC VETERAN
ORC^XX^~OR^1U~PS^^DC~discontinued^^^^199709191028-
0400^33~BCMAPROVIDER,ONE^^7356~BCMAPHARMACIST,ONE^^^199709191028-
0400^~~99ORN~~~^^^^^SOUTH OUTPATIENT CLINIC
RXO^~~~~~99PSP^^^^^^^^^^^^^^^^^^^^^^^
RXE^&&2&~Q4H PRN&~~199709191028-0400~19970920120402-
0400~~~^326.2485~OXYCODONE HCL 5MG/ACETAMINOPHEN
        325MG TAB~99NDF~7106~OXYCODONE 5MG/ACETAMINOPHEN 325MG 
TAB UD~99PSD^^^~~~0~~99PSU^~~~~~99PSF^^^^^^^^24133~BCMAPROVIDER,TWO
       ~99NP^^^^^^^^^^^^^^~~~~99PSU
RXR^~~~1~ORAL~99PSR^^^^
ZRX^^^^^24133~BCMAPROVIDER,TWO~99NP^
```

```
NTE^21^L^These are long word processing text special instructions that can 
be\.br\entered via CPRS as provider comments and then optionally 
included in the\.br\Pharmacists Special instructions as is or amended by the 
phrmamcists\.br\with more in
formation optionally added.\.br\
RXR^~~~1~ORAL~99PSR^^^^
ZRX^^^^^24133~BCMAPROVIDER,TWO~99NP^
```
## <span id="page-34-0"></span>**IV Orders**

Conditionally sending (exclusively for clinic orders) the clinic name in the ORC segment for orders placed in a clinic:

```
PID^^000-00-
0000~~^10748~2~M10^^BCMAPATIENT~TWO~^^19350517^M^^^^^^^^^^^000002222
 PV1^1^I^4E M-KC~SE403~3^^^^5468~BCMAPROVIDER~ONE~^^^^^^^^^^^^^NSC VETERAN
 ORC^XX^8547404;1~OR^53V~PS^^CM~finished/verified by 
pharmacist(active)^^^^20021206135950-0400^24133~BCMAPROVIDER,TWO 
^^24133~BCMAPROVIDER,TWO^^^200212061359-
            0400^~~99ORN~~~^^^^^NORTH OUTPATIENT CLINIC
 RXO^~~~1062~MULTIVITAMIN INJ, SOLN~99PSP^^^^^^^^^^^^^^^^^^^^^
 RXE^~&~~200212061359-0400~200212071400-
0400^^^^^^^^^^^^^^^24133~BCMAPROVIDER,TWO~99NP^^^^^^^^^10^~~~~ml/hr~PSU^^
 NTE^21^L^I would like to enter these provider comments
 {\tt RXC^AA^{\wedge}\sim\sim}1062~\textrm{MULTIVITAMIN^99PSP^10^{\wedge}\sim\sim$PSIV-1~\textrm{ML^9990TH^{\wedge}\wedge\sim}~\textrm{AA^{\wedge}\sim}~\textrm{AA^{\wedge}\sim}~\textrm{AA^{\wedge}\sim}~\textrm{AA^{\wedge}\sim}~\textrm{AA^{\wedge}\sim}~\textrm{AA^{\wedge}\sim}~\textrm{AA^{\wedge}\sim}~\textrm{AA^{\wedge}\sim}~\textrm{AA^{\wedge}\sim}~\textrm{AA^{\wedge}\sim}~\textrRXC^A^~~~688~FOLIC ACID~99PSP^2^~~~PSIV-4~MG~99OTH^^^^^^^^^^^^^^^^^^^^
 RXC^A^~~~1488~TRACE ELEMENTS~99PSP^2^~~~PSIV-1~ML~99OTH^^^^^^^^^^^^^^^^^^^^^^^^^^
 RXC^B^~~~490~DEXTROSE 5%/WATER~99PSP^1000^~~~PSIV-
1~ML~99OTH^^^^^^^^^^^^^^^^^^^^
 ZRX^^^N^^24133~BCMAPROVIDER,TWO~99NP^IV
```
#### <span id="page-34-1"></span>**Med Log**

PID^^000-00-

0000~~^10748~2~M10^^BCMAPATIENT~TWO~^^19350517^M^^^^^^^^^^^000002222 PV1^1^I^4E M-KC~SE403~3^^^^5468~BCMAPROVIDER~ONE~^^^^^^^^^^^^^NSC VETERAN ORC^ML^^330U~PS^^G~GIVEN^^^^20010414131522-0400^15454~BCMAPROVIDER,THREE

#### <span id="page-35-0"></span>**Parameter Definitions**

### <span id="page-35-1"></span>**PSB BKUP DEFAULT**

DISPLAY TEXT: Package-specific 'default' Logical Links MULTIPLE VALUED: Yes INSTANCE TERM: Logical Link VALUE DATA TYPE: pointer VALUE DOMAIN: 870 VALUE HELP: Enter the HL7 logical link INSTANCE DATA TYPE: pointer INSTANCE DOMAIN: 870 INSTANCE HELP: Enter the HL7 logical link DESCRIPTION: This parameter is used by the BCMA Backup system to route messages to a "default" group of HL7 Logical Links that are associated with the BCMA package rather than individual divisions. When the default group is defined, all messages will be routed to this group rather than using division-based grouping under the following conditions:

- 1. If a call is made to the API, GET^ALPBPARM, and the division parameter is not present or null.
- 2. If a call is made to the API, GET^ALPBPARM, and the division specified has no logical links associated with it.

PRECEDENCE: .5 ENTITY FILE: PACKAGE

#### <span id="page-35-2"></span>**PSB BKUP MACHINES**

DISPLAY TEXT: Division-specific Logical Links MULTIPLE VALUED: Yes INSTANCE TERM: Logical Link VALUE DATA TYPE: Pointer VALUE DOMAIN: 870 VALUE HELP: Enter the HL7 Logical Link INSTANCE DATA TYPE: pointer INSTANCE DOMAIN: 870 INSTANCE HELP: Enter the HL7 Logical Link DESCRIPTION: This parameter defines the BCMA Backup Logical Links that may be associated with a division when there are one or more divisions at a site. PRECEDENCE: 1 ENTITY FILE: DIVISION

### <span id="page-36-1"></span>**PSB BKUP ONLINE**

DISPLAY TEXT: BCMA Contingency Online VALUE DATA TYPE: yes/no DESCRIPTION: This parameter is used by the BCMA Backup system to activate the Contingency software. If the value is set to NO, then no HL7 messages will be sent to the Workstation. This does not affect the workstation initialization option. PRECEDENCE: 1 ENTITY FILE: PACKAGE

## <span id="page-36-2"></span>**PSB BKUP IPH**

DISPLAY TEXT: BCMA Contingency Active Pharm Order VALUE DATA TYPE: numeric DESCRIPTION: The BCMA Backup Contingency software uses this parameter. During the Workstation initialization process, this tells the process how many days of historic Inpatient Medication and Clinic Orders to capture. It is based off the fact the order was active during that time. PRECEDENCE: 1

<span id="page-36-0"></span>ENTITY FILE: PACKAGE

### <span id="page-36-3"></span>**PSB BKUP MEDLG**

DISPLAY TEXT: BCMA Contingency MedLog DFT VALUE DATA TYPE: numeric DESCRIPTION: The BCMA Backup Contingency software uses this parameter. During the Workstation initialization process, this tells the process how many days of historic Med Log entries of Inpatient Medication and Clinic Orders to capture. PRECEDENCE: 1 ENTITY FILE: PACKAGE

### <span id="page-36-4"></span>**PSB BKUP DOM FILTER**

DISPLAY TEXT: Filter out DOM patients MULTIPLE VALUED: No VALUE DATA TYPE: yes/no VALUE HELP: Should the contingency backup filter out DOM patients? DESCRIPTION: This parameter is used by the BCMA backup system to determine if DOM patients are included in the backup. If the value is set to YES, DOM patients will be filtered out of the backup and will not be sent to the workstation. If the value is NO or blank, DOM patients will be sent to the backup workstation. PRECEDENCE: 1 ENTITY FILE: PACKAGE

#### <span id="page-37-0"></span>**List Templates**

#### <span id="page-37-1"></span>**PSB ERROR LOG**

TYPE OF LIST: PROTOCOL RIGHT MARGIN: 80 TOP MARGIN: 4 BOTTOM MARGIN: 20 OK TO TRANSPORT?: OK USE CURSOR CONTROL: YES PROTOCOL MENU: PSB ERROR LOG MENU SCREEN TITLE: BCMAbu Error Log ALLOWABLE NUMBER OF ACTIONS: 1 AUTOMATIC DEFAULTS: YES HIDDEN ACTION MENU: VALM IDDEN ACTIONS ARRAY NAME: ^TMP("ALPBELOG",\$J) EXIT CODE: D EXIT^ALPBELOG HEADER CODE: D HDR^ALPBELOG HELP CODE: D HELP^ALPBELOG ENTRY CODE: D INIT^ALPBELOG

#### <span id="page-37-2"></span>**PSB SELECT ORDERS**

TYPE OF LIST: PROTOCOL RIGHT MARGIN: 80 TOP MARGIN: 7 BOTTOM MARGIN: 19 OK TO TRANSPORT?: OK USE CURSOR CONTROL: YES PROTOCOL MENU: PSB ORDERS MENU SCREEN TITLE: BCMAbu ACTIVE Orders List ALLOWABLE NUMBER OF ACTIONS: 1 HIDDEN ACTION MENU: VALM HIDDEN ACTIONS ARRAY NAME: ^TMP("ALPBORDS",\$J) ITEM NAME: OrderNum COLUMN: 2 WIDTH: 10 DISPLAY TEXT: Order No. ITEM NAME: OrderType COLUMN: 22 WIDTH: 4 DISPLAY TEXT: Type ITEM NAME: Status COLUMN: 14 WIDTH: 7

DISPLAY TEXT: Status ITEM NAME: Meds COLUMN: 28 WIDTH: 45 DISPLAY TEXT: Medication(s) ITEM NAME: SelNum COLUMN: 2 WIDTH: 5 DISPLAY TEXT: Rec# EXIT CODE: D EXIT^ALPBSP1 HEADER CODE: D HDR^ALPBSP1 HELP CODE: D HELP^ALPBSP1 ENTRY CODE: D INIT^ALPBSP1

#### <span id="page-38-0"></span>**PSB SELECT PATIENT**

TYPE OF LIST: PROTOCOL RIGHT MARGIN: 80 TOP MARGIN: 4 BOTTOM MARGIN: 15 OK TO TRANSPORT?: OK USE CURSOR CONTROL: YES PROTOCOL MENU: PSB PATIENT MENU SCREEN TITLE: BCMAbu Patient List (All) ALLOWABLE NUMBER OF ACTIONS: 1 HIDDEN ACTION MENU: VALM HIDDEN ACTIONS ARRAY NAME: ^TMP("ALPBPLIST",\$J) ITEM NAME: RecNum COLUMN: 2 WIDTH: 6 DISPLAY TEXT: Rec # ITEM NAME: Patient COLUMN: 2 WIDTH: 30 DISPLAY TEXT: Patient ITEM NAME: SSN COLUMN: 33 WIDTH: 9 DISPLAY TEXT: SSN ITEM NAME: WARD COLUMN: 43 WIDTH: 15 DISPLAY TEXT: Ward ITEM NAME: ROOM

COLUMN: 62 WIDTH: 5 DISPLAY TEXT: Room ITEM NAME: BED COLUMN: 72 WIDTH: 5 DISPLAY TEXT: Bed EXIT CODE: D EXIT^ALPBSPAT HEADER CODE: D HDR^ALPBSPAT HELP CODE: D HELP^ALPBSPAT ENTRY CODE: D INIT^ALPBSPAT

#### <span id="page-39-0"></span>**PSB SHOW ORDERS**

TYPE OF LIST: DISPLAY RIGHT MARGIN: 80 TOP MARGIN: 7 BOTTOM MARGIN: 20 OK TO TRANSPORT?: OK USE CURSOR CONTROL: YES SCREEN TITLE: BCMAbu Selected Order(s) ALLOWABLE NUMBER OF ACTIONS: 1 AUTOMATIC DEFAULTS: YES HIDDEN ACTION MENU: VALM HIDDEN ACTIONS ARRAY NAME:^TMP("ALPBFORM",\$J) EXIT CODE: D EXIT^ALPBSP2 HEADER CODE: D HDR^ALPBSP2 HELP CODE: D HELP^ALPBSP2 ENTRY CODE: D INIT^ALPBSP2

#### <span id="page-39-1"></span>**HL Communication Server Parameters**

These parameters exist only on the workstations and is included in the .dat file.

ONE: 1 DOMAIN: BCMABU.MED.VA.GOV DEFAULT PROCESSING ID: training INSTITUTION: SOFTWARE SERVICE DEFAULT NUMBER INCOMING FILERS: 2 DEFAULT NUMBER OUTGOING FILERS: 2 PURGE COMPLETED MESSAGES: 2 PURGE AWAITING ACK MESSAGES: 2 PURGE ALL MESSAGES: 4

Select HL LOGICAL LINK NODE: LISTNER

NODE: LISTNER LLP TYPE: TCP DEVICE TYPE: Single-threaded Server

 AUTOSTART: Enabled SHUTDOWN LLP ?: NO BLOCK SIZE: 256 READ TIMEOUT: 2 PERSISTENT: NO RETENTION: 120

 QUEUE SIZE: 10 RE-TRANSMISSION ATTEMPTS: 2 ACK TIMEOUT: 10 EXCEED RE-TRANSMIT ACTION: restart<br>TCP/IP PORT: 10000 TCP/IP SERVICE TYPE: SINGLE LISTENI TCP/IP SERVICE TYPE: SINGLE LISTENER

#### <span id="page-40-0"></span>**Files Associated with GT.M/Linux BCMA:**

The following files are provided with the GT.M version of Bar Code Medication Administration Backup System (BCBU) and are unpacked from the bcma\_files.tar.gz file into \$HOME of the BCMA manager account.

**.bashrc** – this is the BCMA manager's *\$HOME*/*.bashrc* file. This file defines GT.M related global variables, sets convenient aliases and sets terminal characteristics. This file may be edited but all GT.M variable and terminal definitions should be retained to guarantee the proper functioning of the GT.M database.

**bcmabashrc** – *install\_bcma* creates a generic "bcma" Linux account tied to VistA. *bcmabashrc* is renamed to */home/bcma/.bashrc* and is called with each "bcma" user login. The call to this file ties the user to VistA and prevents access to the Linux or GT.M level as well as defining GT.M related global variables.

**bcma.gld** – this is the GT.M global directory file which defines the location of the BCMAbu database. *install bcma* edits this file automatically to account for the directory structure specified by the installer. The GT.M database utility, GDE, accesses this file.

**cronjrnclean** – this file is used to generate the crontab procedure (found in /var/spool/tar/bcma\_manager\_name) which runs nightly to flip the GT.M journal file, remove old journal files and remove temporary GT.M process related files in the manager's \$HOME. This file is only used once during the BCMA install.

**gcomp** - run this file at your GT.M manager to recompile all M routines. At times, compiled objects may end up with the wrong user ownership (for example, if patches were installed and run as root). Run this script to correct such situations.

**jrnclean** – this file is called by /var/spool/tar/bcma\_manager\_name nightly at 1:00am to flip the GT.M journal file, remove old journal files and remove temporary GT.M process related files in the BCMA manager's \$HOME.

**jrnoff** - this file may be used to turn journaling off. Note that journaling is automatically enabled with every reboot of the system by *rc.local*.

**jrnon** – this file may be used to turn journaling on or flip the current journal file to a new one. It is called by *jrnclean*. Journal files are found in \$HOME/jrn of the bcma manager.

**netmail** start – this file is called by *rc.local* during runlevel 5-system startup to start network mail on port 25. If netmail needs to be started manually, run this file as root (other users will not have the privileges to connect a process to port 25).

**rc.local** – this is a user-editable Linux file found in /etc/rc.d and is called during system startup and shutdown. This file calls *\$HOME/recoverall*, *\$HOME/jrnon*, *\$HOME/taskman\_start* and *\$HOME/netmail\_start* during system startup. It will call *\$HOME/zgstop* during system shutdown. If *rc.local* is successful in each of these calls, the following empty files will be created in \$HOME of the BCMA manager account: *recoverys, TaskMan, netmails*, and *rundowns*.

**recoverall** – this file is called by *rc.local* during system startup and attempts to recover the database should the system be shutdown uncleanly.

**taskman\_start** – this file starts TaskMan automatically during system startup. If TaskMan needs to be started manually, run *taskman\_start* as root (TaskMan automatically starts HL7 processes – the LISTNER link needs to connect with port 10000).

**VistA –** this script resides in the /home/bcma and /home/gtm manager directories and is called by the icon file \$HOME/.gnome-desktop/ VistA -icon for the respective users

**\*-icon** - these are the desktop icon files. The BCMA and GT.M manager users both have the VistA -icon, which will bring the user to the access/verify prompts. In addition to this, the GT.M manager user will also have the term-icon and editor-icon on its desktop to open a terminal session and gedit text editor, respectively.

**zgstop** - this file is called by *rc.local* during system shutdown to shutdown GT.M cleanly and performs a recovery if needed. Call this file as root if GT.M needs to be shutdown (only the root user will be permitted to stop ALL GT.M processes – if another user call zgstop, only its own processes will be shutdown). This file is derived from */usr/local/gtm/gstop*.

### <span id="page-41-0"></span>**Adding a BCMA printer to the Cache/NT Contingency system:**

### <span id="page-41-1"></span>**Contingency Workstation (VistA) printer:**

Slave printers are defined in VistA as P22O/102 SLAVE CACHE/NT. Test the printer through VistA.

#### **DEVICE** file entry:

NAME: P22O/102 SLAVE CACHE/NT \$I: 0<br>ASK DEVICE: NO ASK PP ASK PARAMETERS: NO LOCATION OF TERMINAL: slave device for Cache/NT MNEMONIC: SLAVE SUBTYPE: C-VT220 TYPE: TERMINAL

#### Network printer:

#### From the NT menu:

- 1. *Start/Settings/Printers/Add Printer***.**
- 2. Select the *My Computer* radio button then *Next* to continue.
- 3. Click the *Add Port* button.
- 4. Double click the *LPR Port* then fill in the IP address of the device and the name then *Close* to continue.
- 5. Make sure the box for the newly created port is checked then *Next* to continue.
- 6. Select the printer driver (note you may need the NT install CD handy for this step) then *Next* to continue.
- 7. Enter the printer name then *Next* to continue **Note:** this is the value that will be used in the \$I below.
- 8. Select shared or not shared then *Next* to continue.
- 9. Try printing a test page; at this point, NT might start requesting the install CD for specific drivers.

#### From the W2K menu:

- 1. *Start/Settings/Printers/Add Printer*.
- 2. *Next* at the welcome add printer wizard box.
- 3. Select the *Local Printer* radio button and uncheck the automatic detection for plug and play devices then *Next* to continue.
- 4. Select the *Create a new port* radio button then select either *LPR* or *Standard TCPIP port* from the dropdown menu.
	- For LPR:
		- o Fill in the IP address of the device and the name, then *Close* to continue.
	- For TCP/IP:
		- o Click *Next* to continue in the welcome wizard window.
		- o Enter the printer name or IP address then *Next* to continue.
- 5. Select the driver, then *Next* to continue.
- 6. Enter the printer name, then *Next* to continue **Note:** this is the value that will be used in the \$I below.
- 7. Share or not, then *Next* to continue.
- 8. Print a test page, then *Next* to continue.

## <span id="page-42-0"></span>**From within Contingency Workstation (VistA) Printer**

- 1. No special terminal types need to be used for Cache/NT network printing. Several HP-LASER terminal types are available in the TERMINAL TYPE file as installed.
- 2. Create a new entry in the DEVICE file as per the example below. \$I syntax is |PRN|\\bcmaservername\LPR device defined above. In the example below, the A410 printer was defined as an LPR port through NT. The server name is VHAISADHC1
- 3. Test the printer through VistA.

Examples:

#### **DEVICE** file entry:

NAME: A410 \$I: |PRN|\\VHAISADHC2\A410 LOCATION OF TERMINAL: A410 SUBTYPE: P-HP-P16 TYPE: TERMINAL

#### **TERMINAL TYPE** file entries:

NAME: P-HPLASER-P10 RIGHT MARGIN: 80<br>FORM FEED: # PAGE LENGTH: 64 FORM FEED: # PAGE LENGTH: 64 BACK SPACE: \$C(8) OPEN EXECUTE: W \*27,"E" CLOSE EXECUTE: W \*27,"E" PROPORTIONAL SPACING: \$C(27)\_"(s1P" DESCRIPTION: LASER PRINTER PORTRAIT MODE 10 CPI NAME: P-HP-P16 RIGHT MARGIN: 132<br>FORM FEED: \$C(12,13) PAGE LENGTH: 58 FORM FEED: \$C(12,13) PAGE LENGTH: 58<br>BACK SPACE: \$C(8) DACK BEECUTE: W BACK SPACE:  $$C(8)$ \$C(27),"E",\$C(27),"&k2S" CLOSE EXECUTE: W \$C(27), "E" DESCRIPTION: HP LASER JET 16 PITCH

#### <span id="page-43-0"></span>**Adding a BCMA printer to the GT.M/Linux Contingency system:**

#### <span id="page-43-1"></span>**Contingency Workstation (VistA)**

#### From the Linux menu:

- 1. Select *System Settings* then *Printing*.
- 2. In the Red Hat printer config windows click *New* to create a new printer queue.
- 3. Read the instructions then click *Forward* to continue.
- 4. Specify 'local' or 'LOCAL' as the name for the new printer and select *local printer* radio button, then click *Forward* to continue.
- 5. Accept */dev/lp0* as printer device to use, then click *Forward* to continue.
- 6. Select the driver for your local printer, then click *Forward* to continue. *Postscript Printer*  is usually acceptable for HP printers.
- 7. Click *Apply* button to restart LPD.
- 8. You may test the printer by selecting it in the Red Hat printer config window, then selecting *Test* from the horizontal menu.

### <span id="page-43-2"></span>**From within Contingency Workstation (VistA)**

- 1. P220/102 SLAVE GTM/LINUX entries are already pre-defined in VistA DEVICE file.
- 2. Test the printer through VistA.

#### **DEVICE** file entries:

NAME: P220/102 SLAVE GTM/LINUX \$I: \$HOME/slave.dat

ASK DEVICE: NO **ASK PARAMETERS: NO**  LOCATION OF TERMINAL: basic slave device for gtm/linux ASK HOST FILE: NO SUPPRESS FORM FEED AT CLOSE: YES OPEN PARAMETERS: newversion MNEMONIC: SLAVE SUBTYPE: P-SLAVE TEXT GTM/LINUX TYPE: HOST FILE SERVER NAME: P220/102 HP 80 SLAVE GTM/LINUX \$I: \$HOME/slave.dat ASK PARAMETERS: NO LOCATION OF TERMINAL: HP 80 slave device for gtm/linux SUPPRESS FORM FEED AT CLOSE: YES OPEN PARAMETERS: newversion MNEMONIC: SLAVE SUBTYPE: P-SLAVE HP 80 GTM/LINUX TYPE: HOST FILE SERVER NAME: P220/102 HP 132 SLAVE GTM/LINU \$1: \$HOME/slave.dat<br>ASK DEVICE: NO ASK PARAMETERS: NO ASK DEVICE: NO ASK PARAMETERS: NO LOCATION OF TERMINAL: HP 132 slave device for gtm/linux SUPPRESS FORM FEED AT CLOSE: YES OPEN PARAMETERS: newversion MNEMONIC: SLAVE SUBTYPE: P-SLAVE HP 80 GTM/LINUX TYPE: HOST FILE SERVER

#### **TERMINAL TYPE** file entries:

NAME: P-SLAVE HP 132 GTM/LINUX RIGHT MARGIN: 132<br>FORM FEED: # PAGE LENGTH: 60 PAGE LENGTH: 60 BACK SPACE: \$C(8) OPEN EXECUTE: W \*27,"E",\*27,"(s16.7H",\*27,"&k3G" CLOSE EXECUTE: W \*27, "E" U IO K IO(1,IO) C IO ZSYSTEM "lpr -lr " IO NAME: P-SLAVE HP 80 GTM/LINUX RIGHT MARGIN: 80<br>FORM FEED: # PAGE LENGTH: 60

 FORM FEED: # PAGE LENGTH: 60 OPEN EXECUTE:  $W *27$ , "E",  $*27$ , "&k3G" CLOSE EXECUTE: W \*27, "E" U IO K IO(1, IO) C IO ZSYSTEM "lpr -lr " IO

NAME: P-SLAVE TEXT GTM/LINUX RIGHT MARGIN: 80<br>FORM FEED: # PAGE LENGTH: 60 PAGE LENGTH: 60 BACK SPACE: \$C(8) CLOSE EXECUTE: U IO K IO(1, IO) C IO ZSYSTEM "lpr -r " IO

Network printer:

From the Linux menu:

- 1. Select *System Settings* then *Printing*.
- 2. In the Red Hat printer config windows click *New* to create a new printer queue
- 3. Read the instructions then click *Forward* to continue.
- 4. Specify the name of the new printer (example: A405) and select either the *Unix Printer* or *Jetdirect Printer* radio button as type (**Note:** Unix printer uses port 515 and Jetdirect uses port 9100), then click *Forward* to continue.
	- a. if Unix printer: Enter the printer hostname or IP in the *Server* box no need to enter queue information.
	- b. if Jetdirect printer: Enter the printer hostname or IP in the *Printer IP* box accept

9100 as the port value then click *Forward* to continue.

- 5. Select the driver for your network printer, then click *Forward* to continue*.*  **Note:** *Postscript Printer is* usually acceptable for HP printers.
- 6. Click *Apply* button to restart LPD.
- 7. You may test the printer by selecting it in the Red Hat printer config window, then selecting *Test* from the horizontal menu.

#### <span id="page-45-0"></span>**From within Contingency Workstation (VistA)**

- 1. P-TCP \* GTM/LINUX entries are already pre-defined in VistA TERMINAL TYPE file. You may use the VA FileMan *Transfer File Entries* option to create new terminal types using these as templates. Edit the OPEN EXECUTE fields accordingly to vary print characteristics.
- 2. Create a new DEVICE file entry.
	- a. **Note:** The name of the new DEVICE must begin with the name of the Linux printer created above FOLLOWED BY A SPACE then a description (Example: "A405 - ADMIN 10/6/UP"). The CLOSE EXECUTE field of the TERMINAL TYPE being used parses the queue name from the first space backward)
	- b. I\$'s for network printers are normally /home/*Linux bcma mgr acct*/hfs/devicename.txt
	- c. Device TYPE HFS
- 3. Test the printer through VistA.

#### Examples:

#### **DEVICE** file entries:

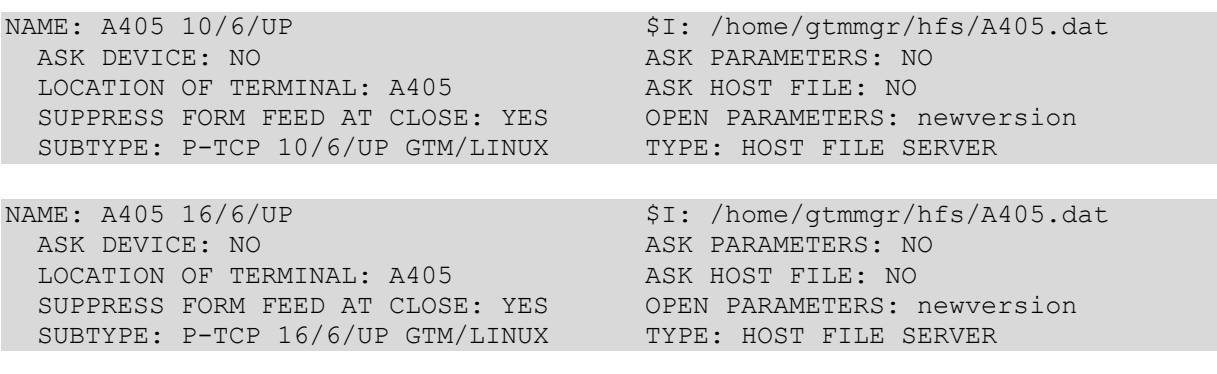

#### **TERMINAL TYPE** file entries:

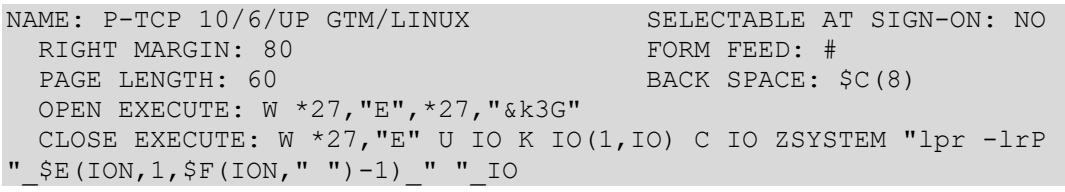

NAME: P-TCP 16/6/UP GTM/LINUX SELECTABLE AT SIGN-ON: NO

```
RIGHT MARGIN: 132 FORM FEED: # PAGE LENGTH: 60
                                       BACK SPACE: $C(8)
  OPEN EXECUTE: W *27,"E",*27,"(s16.7H",*27,"&k3G"
  CLOSE EXECUTE: W *27,"E" U IO K IO(1,IO) C IO ZSYSTEM "lpr –lrP 
" SE(ION, 1, SF(ION, " ")-1) " " IO
```
#### <span id="page-46-0"></span>**Workstation Queued Tasks**

The following tasks should be queued to run on the workstation. All except XMMGR-PURGE-AI-XREF (which has a rescheduling frequency of 7D) should have a rescheduling frequency of 1D. The GT.M and Cache dat files where released with these jobs scheduled properly but they should be checked, once TaskMan is started, to make sure they have run and are being rescheduled.

The following capture shows how to list the currently queued workstation tasks and verifies that the HL PURGE TRANSMISSIONS task has been rescheduled. Check the TaskMan error log should the jobs not appear to be run or scheduled properly.

```
Select Systems Manager Menu Option: 
           Core Applications ...
           Device Management ...
           Menu Management ...
           Programmer Options ...
           Operations Management ...
           Spool Management ...
           Information Security Officer Menu ...
           Taskman Management ...
           User Management ...
           Application Utilities ...
           Capacity Management ...
           HL7 Main Menu ...
Select Systems Manager Menu Option: TASKman Management
           Schedule/Unschedule Options
           One-time Option Queue
           Taskman Management Utilities ...
           List Tasks
           Dequeue Tasks
           Requeue Tasks
           Delete Tasks
           Print Options that are Scheduled to run
           Cleanup Task List
           Print Options Recommended for Queueing
Select Taskman Management Option: SCHEdule/Unschedule Options
Select OPTION to schedule or reschedule: ?
    Answer with OPTION SCHEDULING NAME
    Choose from:
   XQBUILDTREEQUE (R)
   XQ XUTL $J NODES (R)
   XUTM QCLEAN (R)
   XUERTRP AUTO CLEAN (R)
```
 XMCLEAN (R) XMAUTOPURGE (R) XMMGR-PURGE-AI-XREF (R)<br>HL PURGE TRANSMISSIONS (R) HL PURGE TRANSMISSIONS HL TASK RESTART (R) HL AUTOSTART LINK MANAGER (R) PSB BCBU WRKSTN PURGE ORDERS (R) You may enter a new OPTION SCHEDULING, if you wish Enter OPTION to schedule. Only allow Action, Print, and Run type options. Answer with OPTION NAME Do you want the entire OPTION List? **N** (No) Select OPTION to schedule or reschedule: PSB BCBU WRKSTN PURGE ORDERS Purge Orders Past X days old ...OK? Yes// **<ENTER>** (Yes) (R) Edit Option Schedule Option Name: PSB BCBU WRKSTN PURGE ORDERS Menu Text: Purge Orders Past X days old TASK ID: 8709  $\overline{\phantom{a}}$  ,  $\overline{\phantom{a}}$  ,  $\overline{\phantom{a}}$  QUEUED TO RUN AT WHAT TIME: JUN 3,2003@01:30 DEVICE FOR QUEUED JOB OUTPUT: QUEUED TO RUN ON VOLUME SET: RESCHEDULING FREQUENCY: 1D TASK PARAMETERS: SPECIAL QUEUEING:  $\_$  , and the set of the set of the set of the set of the set of the set of the set of the set of the set of the set of the set of the set of the set of the set of the set of the set of the set of the set of the set of th

## <span id="page-48-0"></span>**Quick Reference Installation Checklist**

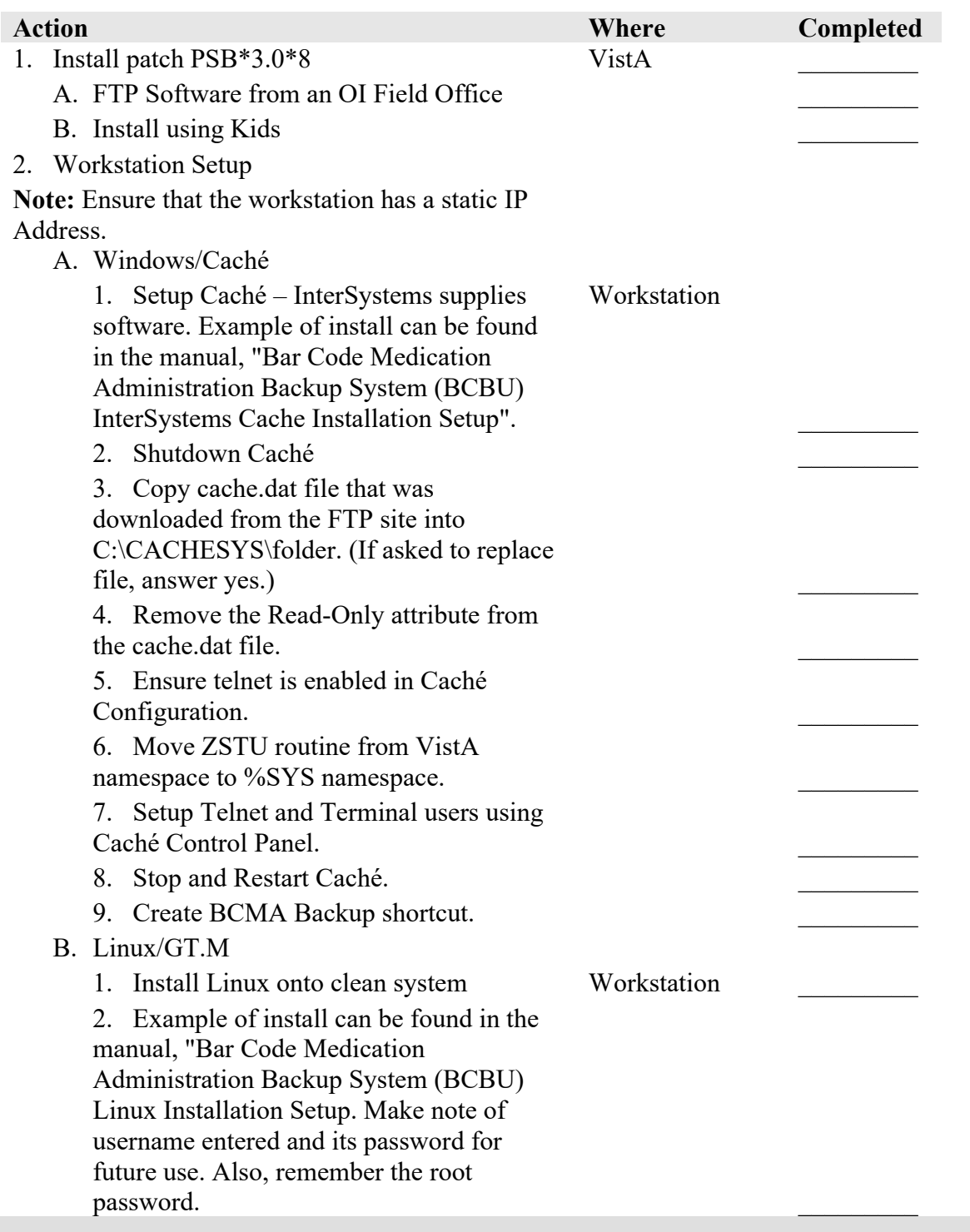

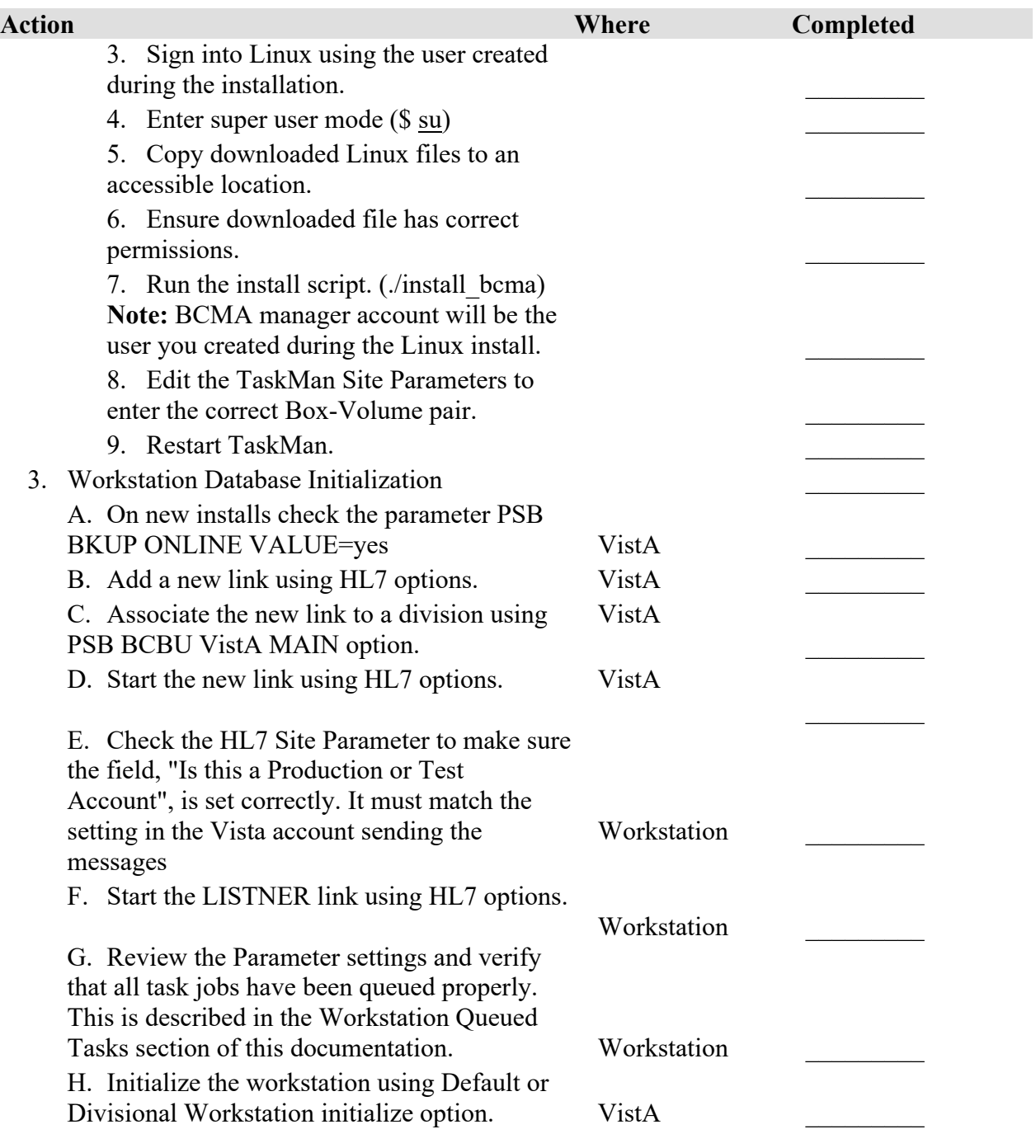

#### <span id="page-50-1"></span><span id="page-50-0"></span>**List/Display Orders**

The BCBU List/Display Orders report will add Remove Times to Admin Times and will display both "Given" data and "Removed" data for medications requiring removal.

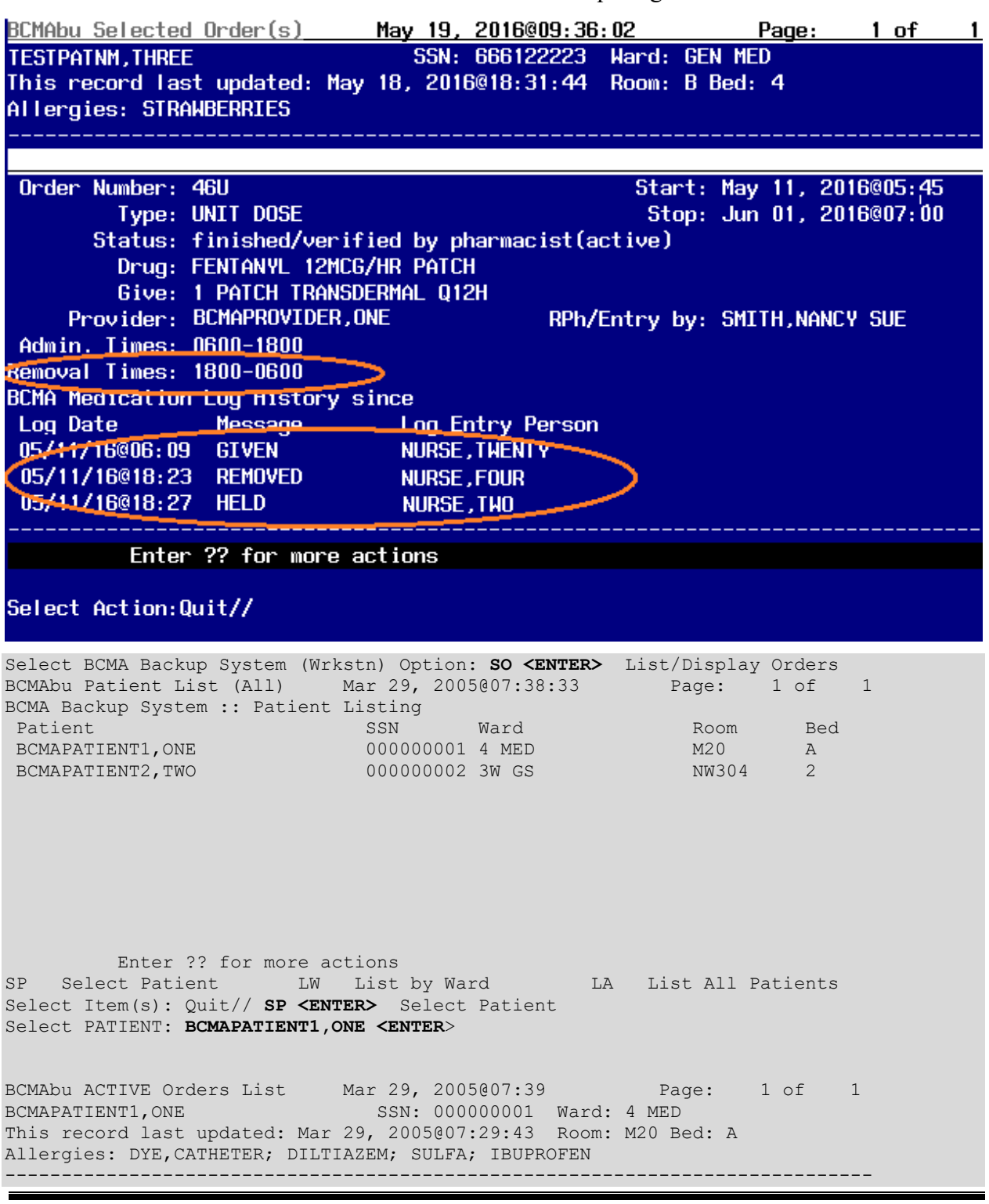

Order No. Status Type Medication(s) 16U Active UD SULFADIAZINE 500MG TAB (500MG ORAL QD) Enter ?? for more actions SO Select Order L1 List Active Orders L2 List All Orders Select Action: Quit// **SO <ENTER>** Select Order Select order number, more than one separated by a comma, or 'ALL': Select ORDER#: ALL// **16U <ENTER>** BCMAbu Selected Order(s) Mar 29, 2005@07:39:36 Page: 1 of 1<br>BCMAPATIENT1,ONE SSN: 000000001 Ward: 4 MED SSN: 000000001 Ward: 4 MED This record last updated: Mar 29, 2005@07:29:43 Room: M20 Bed: A Allergies: DYE, CATHETER; DILTIAZEM; SULFA; IBUPROFEN ----------------------------------------------------------------------------------------------------Order Number: 16U Start: Mar 29, 2005@07:29:53 Stop: Apr 11, 2005@14:00 Status: finished/verified by pharmacist(active) Drug: SULFADIAZINE 500MG TAB Give: 500MG ORAL QD<br>Provider: BCMAPROVIDER, ONE RPh/Entry by: BCMAPHARMACIST, ONE Admin. Times: 0900 ----------------------------------------------------------------------------- Enter ?? for more actions Select Action:Quit// **<ENTER>** QUIT BCMAbu Patient List (All) Mar 29, 2005@07:40:28 Page: 1 of 1 BCMAbu Patient List (1111)<br>BCMA Backup System :: Patient Listing<br>SSN Ward Patient SSN Ward Room Bed BCMAPATIENT1,ONE 000000001 4 MED M20 A BCMAPATIENT2,TWO 0000000002 3W GS NW304 2 Enter ?? for more actions SP Select Patient LW List by Ward LA List All Patients Select Item(s): Quit// **LW <ENTER>** List by Ward Wards with BCMA Backup Data on this workstation: 3W GS 4 MED 4 MED-CO

Select WARD: **3W <ENTER>**<br>BCMAbu Patient List (Ward) Mar 29, 2005@07:41:03 BCMAbu Patient List (Ward) Mar 29, 2005@07:41:03 Page: 1 of 1 BCMA Backup System :: Patient Listing Patient SSN Ward Room Bed<br>BCMAPATIENT2,TWO 0000000002 3W GS NW304 2 Patient SSN Ward Room Bed Enter ?? for more actions SP Select Patient LW List by Ward LA List All Patients Select Item(s): Quit// **SP <ENTER>** Select Patient Select PATIENT: **BCMAPATIENT2,TWO <ENTER>** BCMAbu ACTIVE Orders List Mar 29, 2005@07:41:20 Page: 1 of 1 BCMAPATIENT2,TWO SSN: 000000002 Ward: 3W GS This record last updated: Mar 29, 2005@07:32:52 Room: NW304 Bed: 2 -----------------------------------------------------------------------------\_\_\_\_\_\_\_\_\_\_\_\_\_\_\_\_\_\_\_\_\_\_\_\_\_\_\_\_\_\_ Order No. Status Type Medication(s) 30U Active UD EPOETIN ALFA,RECOMBINANT 4000 UNT/ML INJ (4000UNT/1ML Enter ?? for more actions SO Select Order L1 List Active Orders L2 List All Orders Select Action: Quit// **<ENTER>** QUIT

#### <span id="page-53-1"></span>**BCBU MAR (Medical Administration Record) Report**

The BCBU MAR (Medical Administration Record) report will add Remove Times to Admin Times and will display both "Given" data and "Removed" data for medications requiring removal. The "Order #:" field containing the letter "U" that previously printed on the same line as "Type:" and which could be mistaken for unit dose information, has been removed from the report.

<span id="page-53-0"></span>In addition, notifications will be displayed on the MAR informing the medical professional of drugs that are hazardous to handle and/or hazardous to dispose.

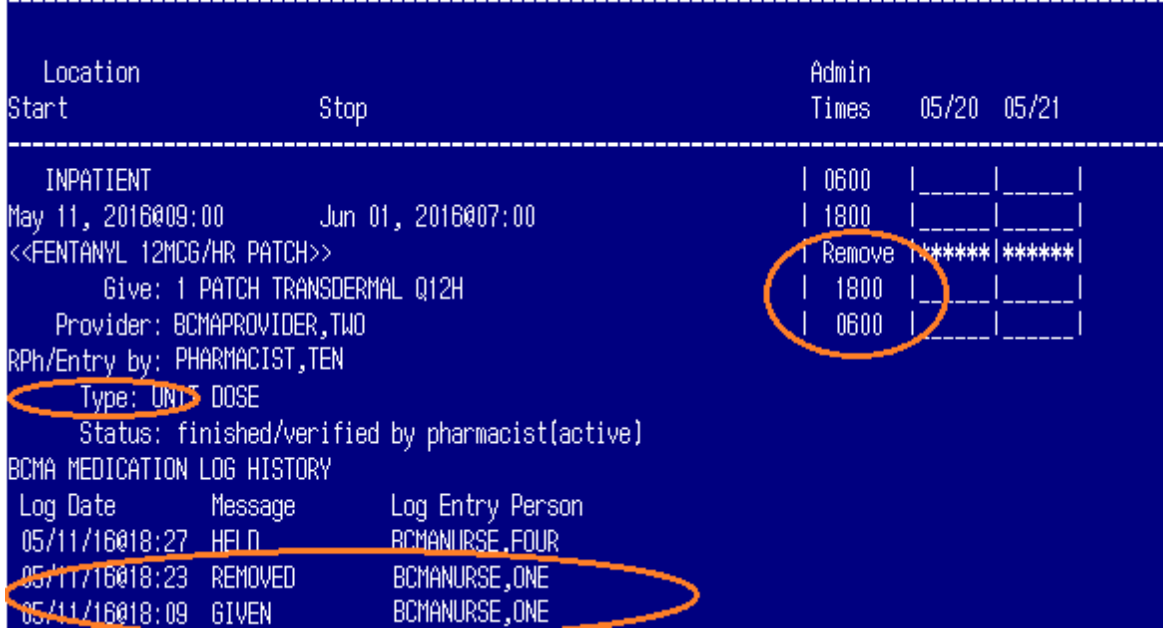

The hard-coded list of injection sites that prints as a legend at the end of the BCBU MAR reports has been removed. This report legend does not correspond with the medications requiring removal dermal sites or injectable medication injection sites.

#### **BCBU MAR Report Prior to Report Legend Removal**

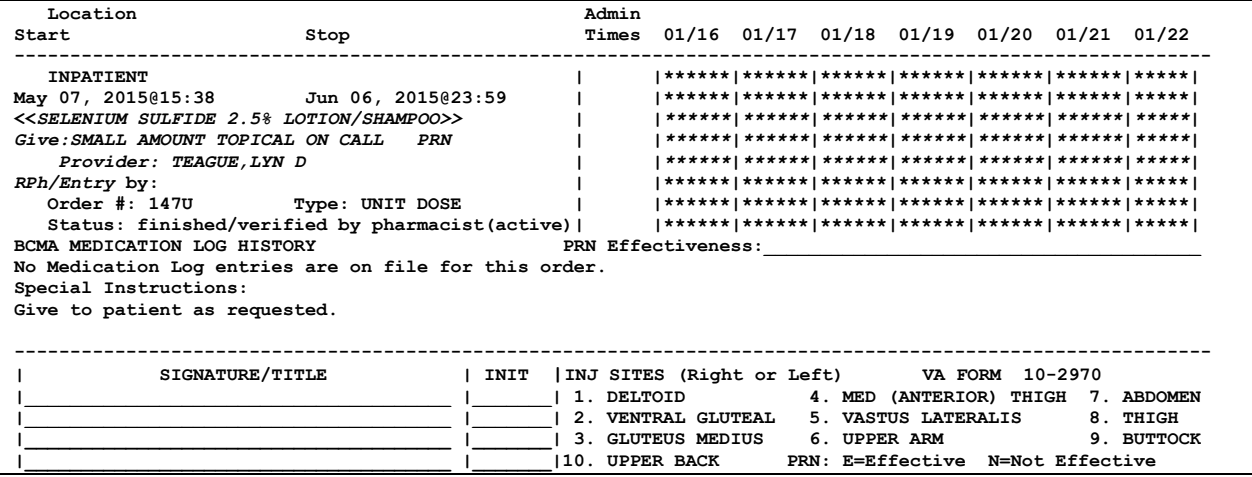

## **BCBU MAR Report After Report Legend Removal**

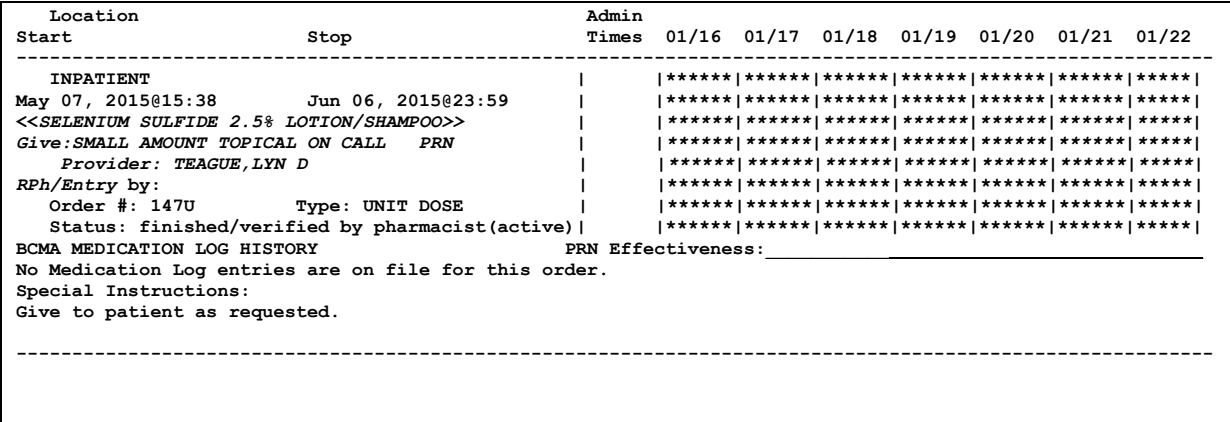

#### <span id="page-54-1"></span>**Print MAR for All Wards**

<span id="page-54-0"></span>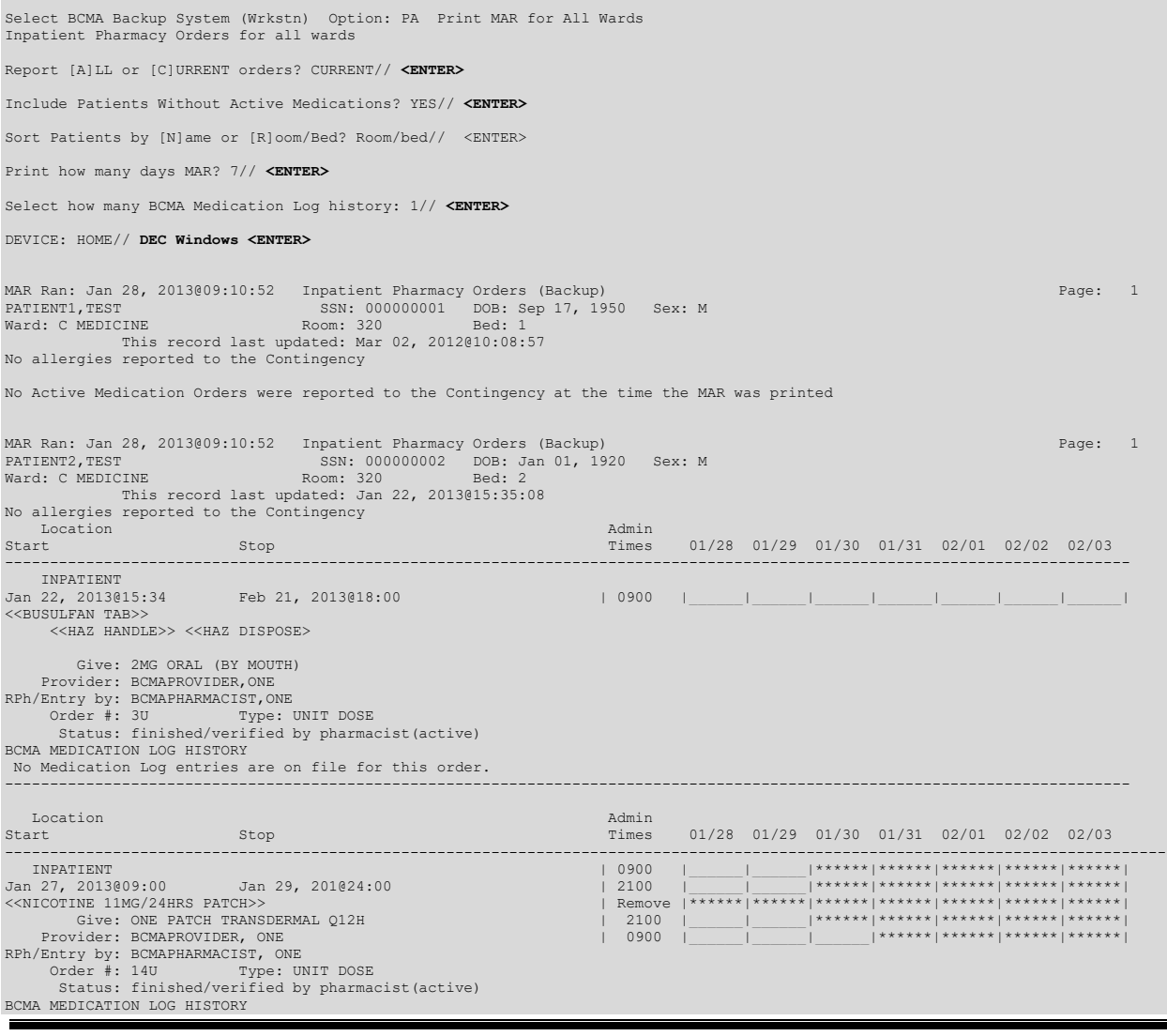

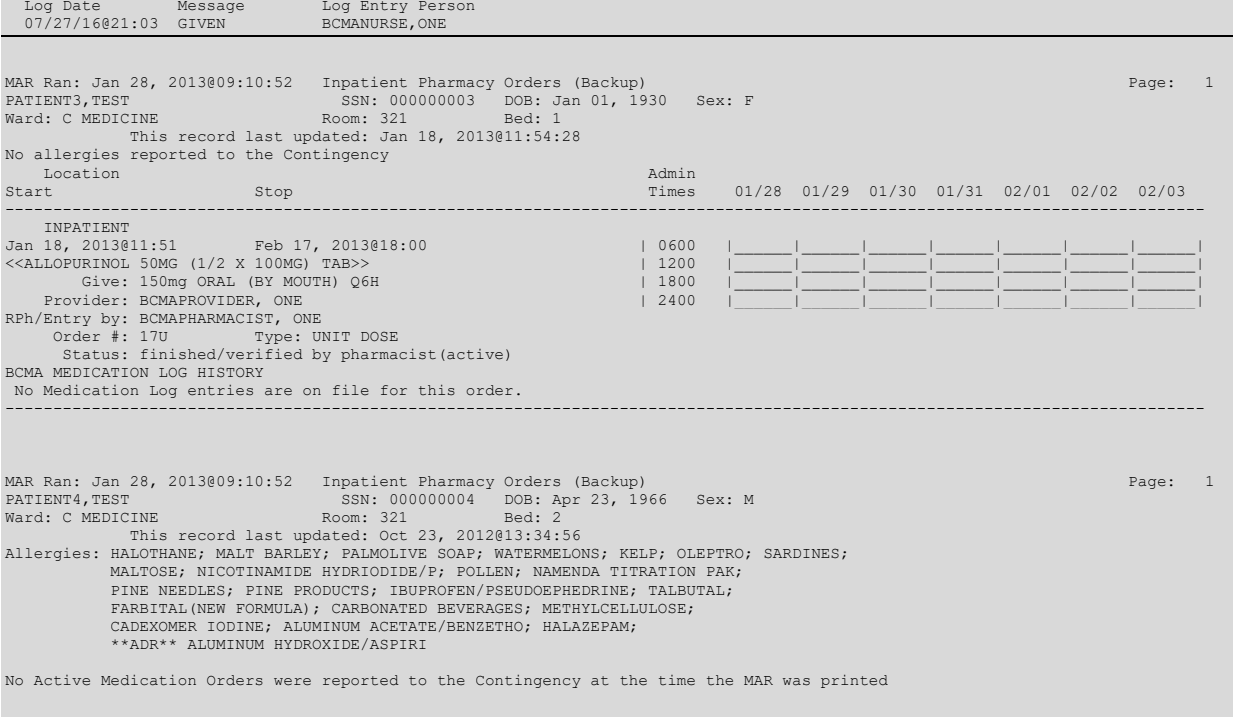

### <span id="page-57-1"></span>**Print MAR for Selected Patient**

<span id="page-57-0"></span>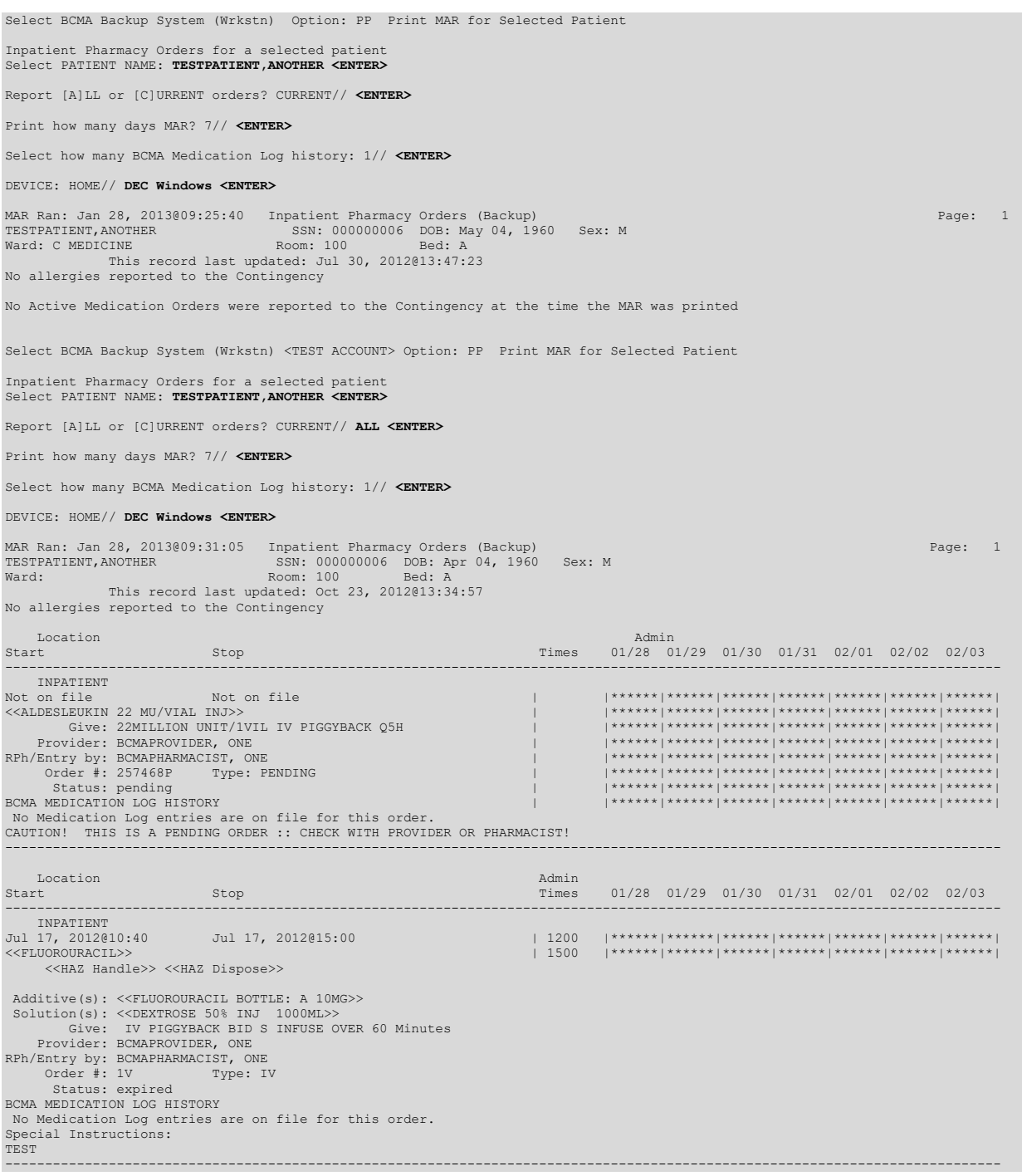

#### <span id="page-58-1"></span>**Print MAR for Selected Ward**

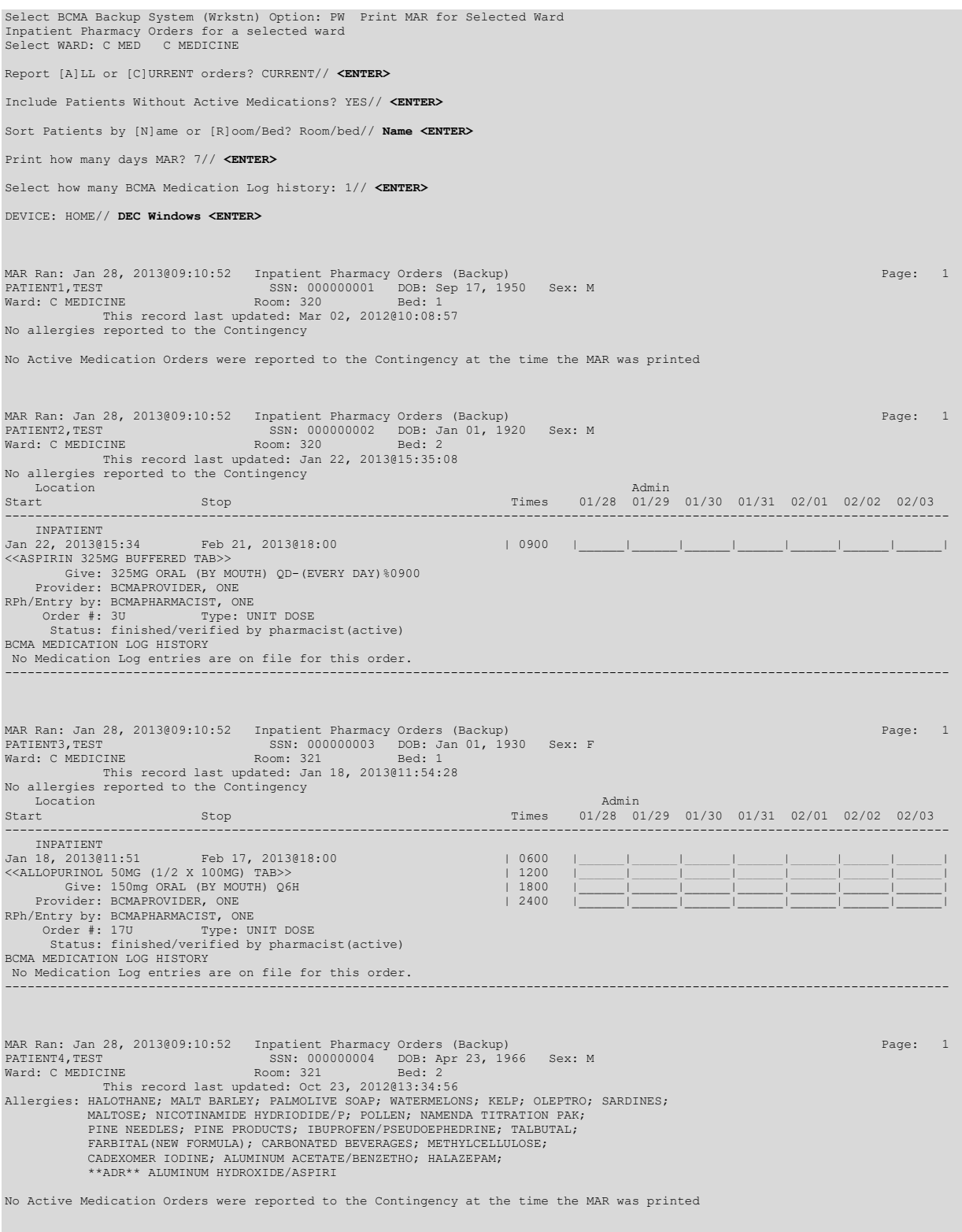

#### <span id="page-58-0"></span>**Print MAR for All Clinics**

Select BCMA Backup System (Wrkstn) Option: PAC <ENTER> Print MAR for All Clinics

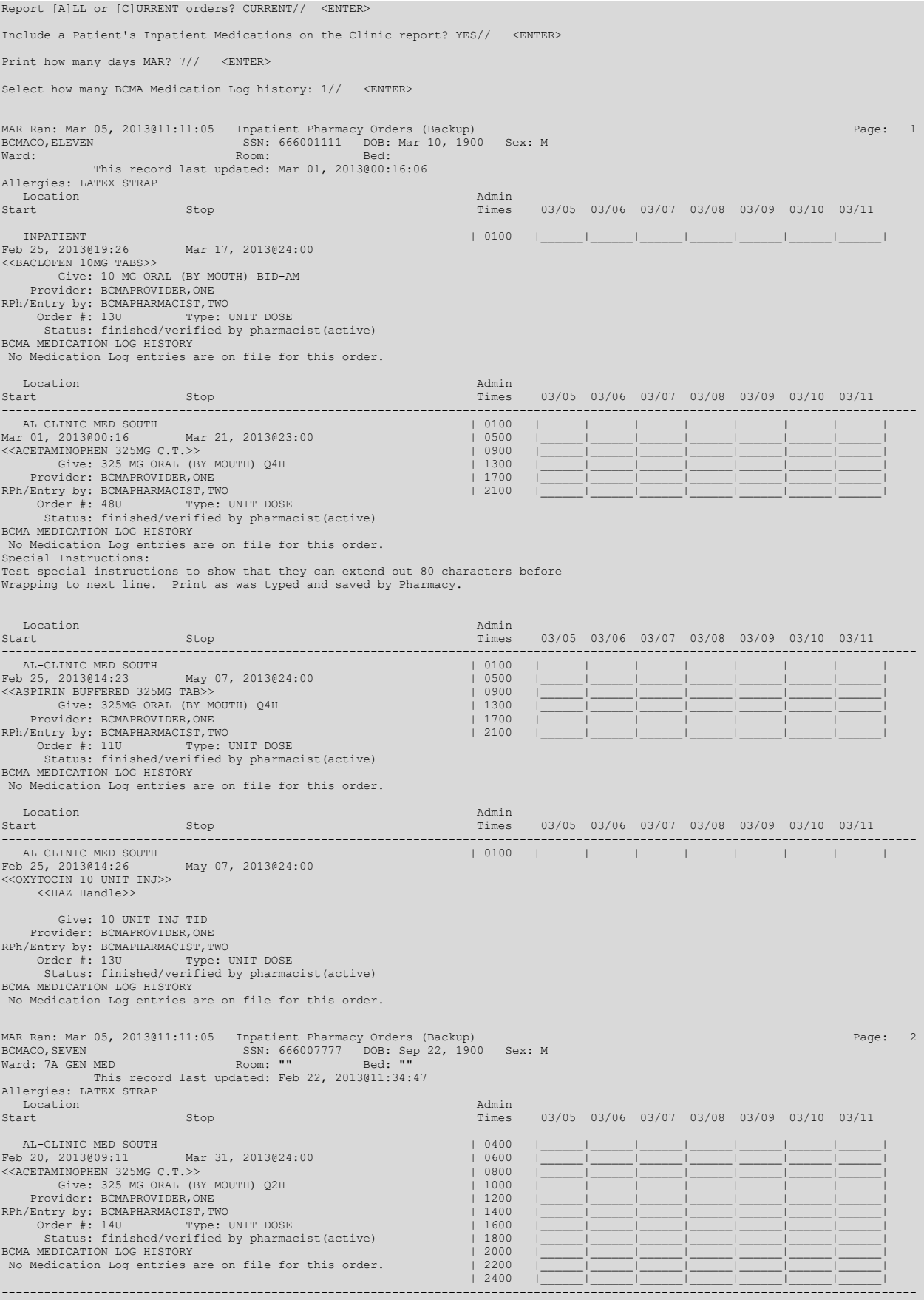

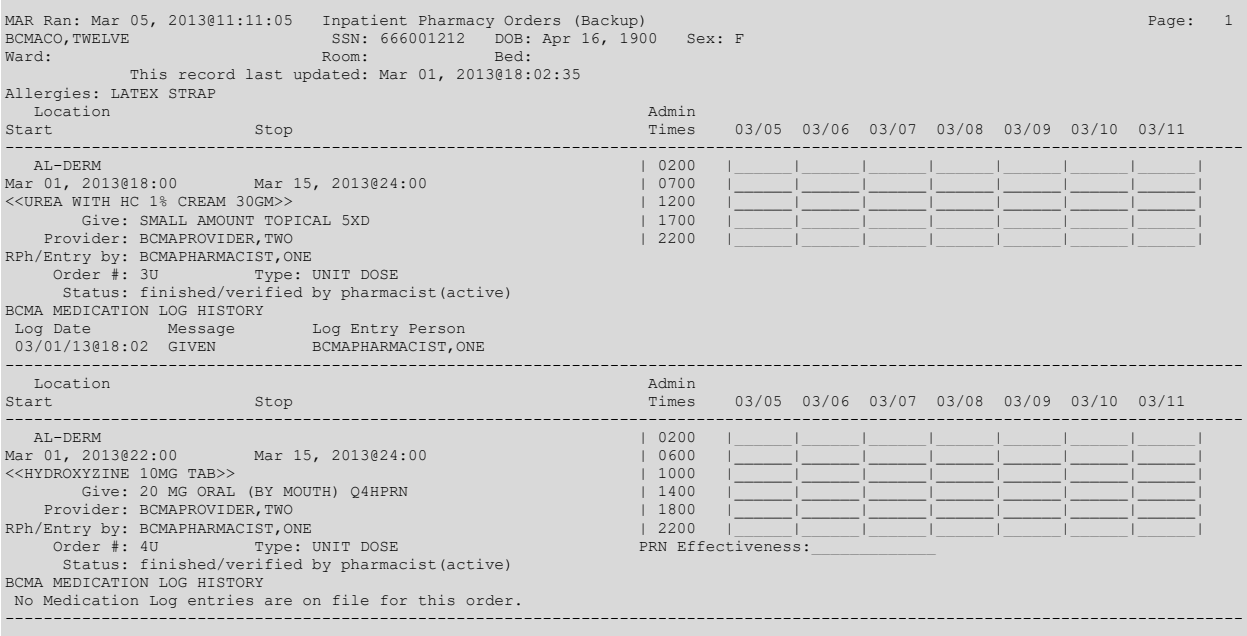

## <span id="page-60-0"></span>**Print MAR for Selected Clinic**

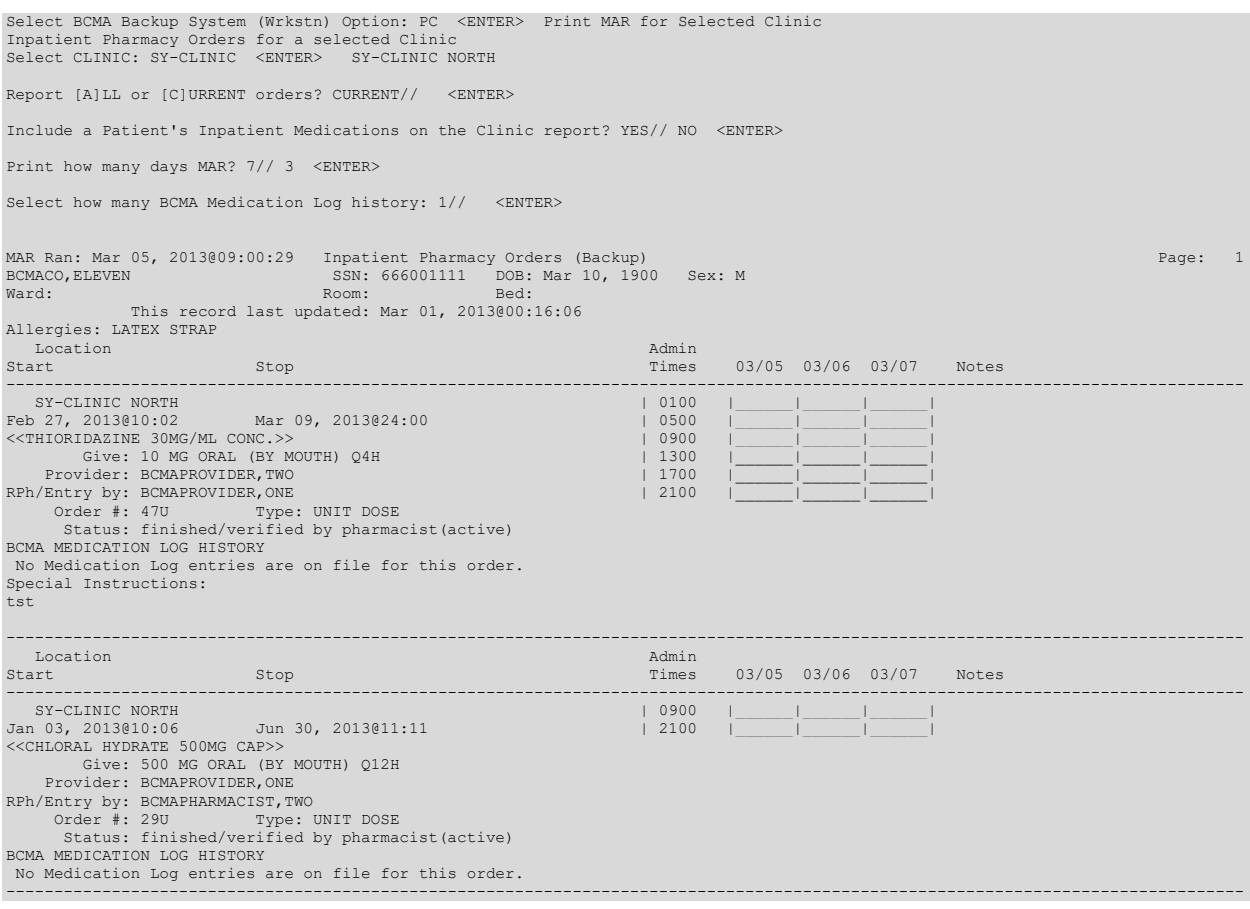

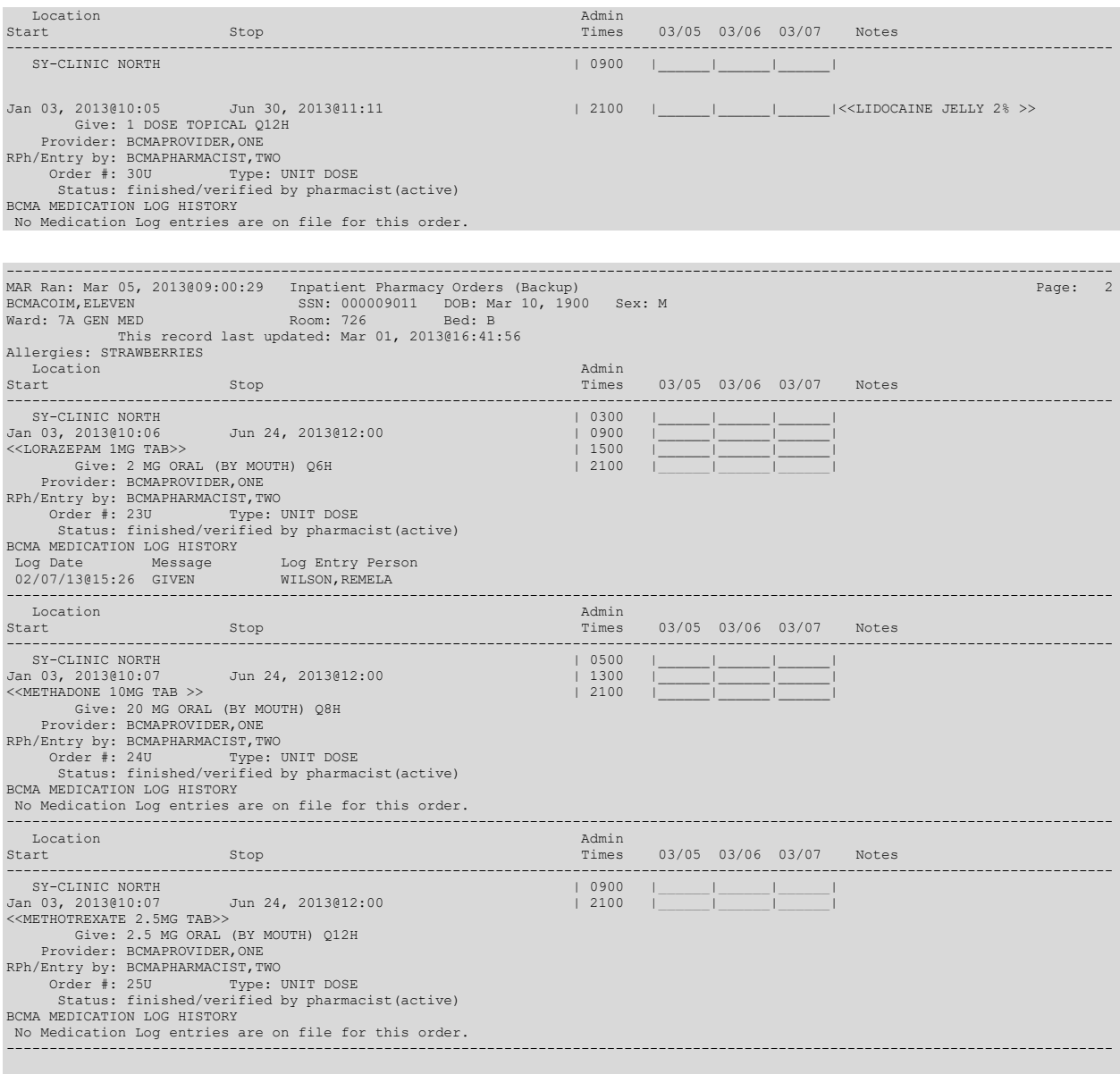

#### <span id="page-61-0"></span>**Print Blank MAR for Selected Patient**

## <span id="page-61-1"></span>**Blank 3 Day MAR for Selected Patient**

Select BCMA Backup System (Wrkstn) Option: **BL <ENTER>** Print Blank Mar for Selected Patient Inpatient Pharmacy Orders for a selected patient Select PATIENT NAME: **BCMAPATIENT1,ONE <ENTER>** Print how many days MAR? 7// **3 <ENTER>** DEVICE: BCBU// **<ENTER>** MAR Ran: Mar 29, 2005@07:49:18 Inpatient Pharmacy Orders (Backup) Page: 1 Page: 1

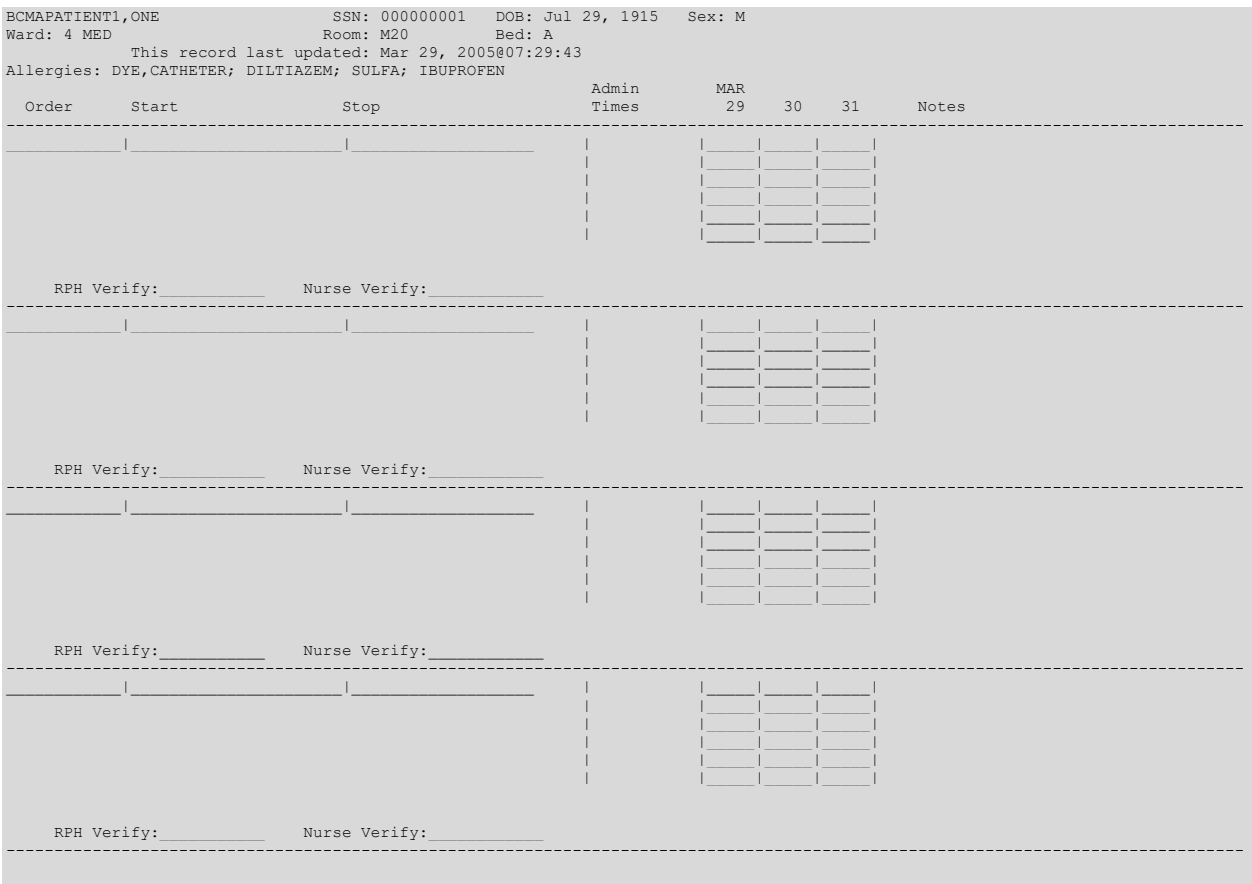

## <span id="page-64-0"></span>**Blank 7 Day MAR for Selected Patient**

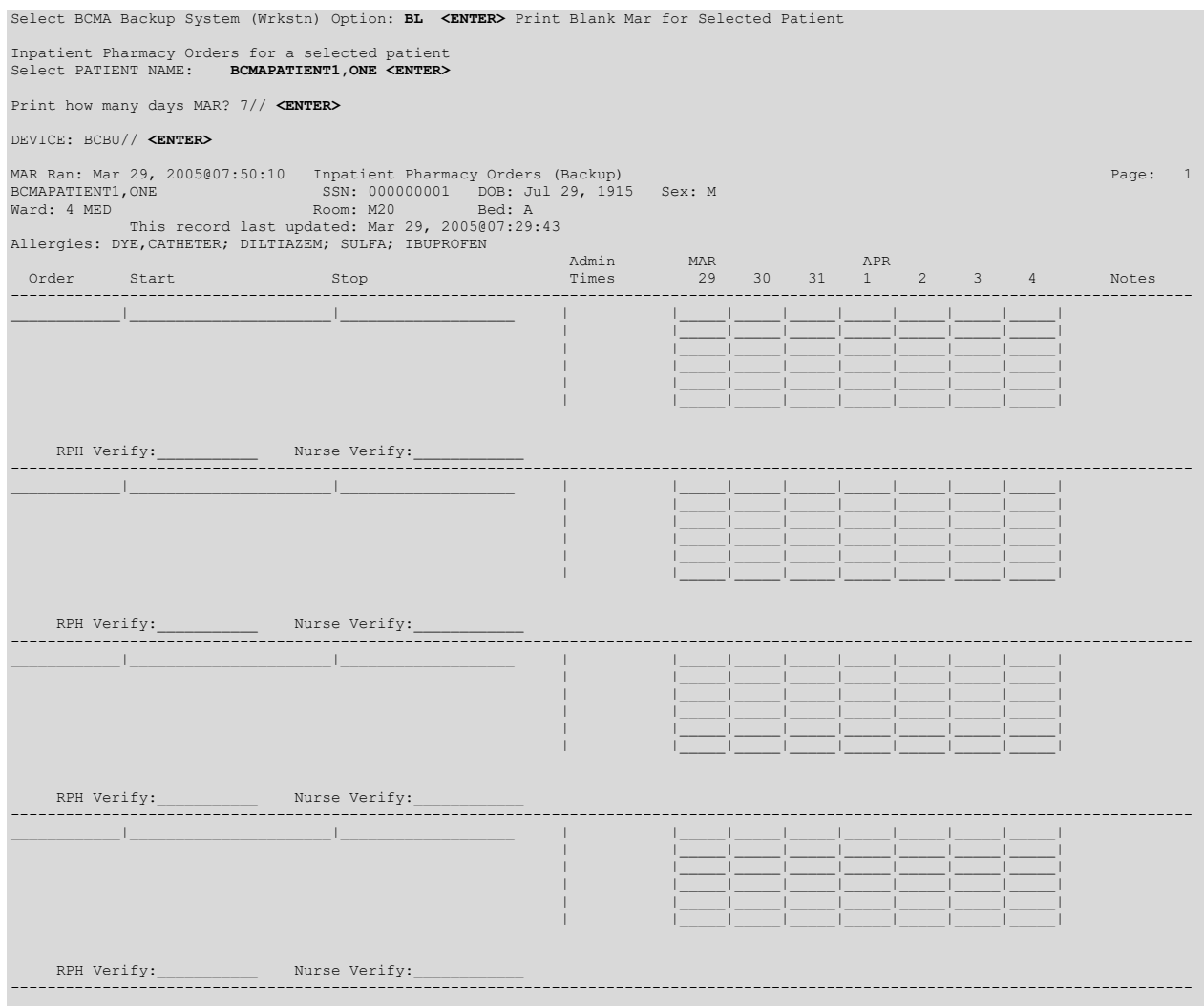

#### <span id="page-64-1"></span>List of Wards in BCMA Backup File

Select BCMA Backup System (Wrkstn) Option: WL <ENTER> List of Wards in BCMA Backup File Wards with BCMA Backup Data on this workstation:

```
10W
2B APCU
3E GEM
3E SUBACUTE
3W GS
3W ORTHO
4 MED4 SURG
4E ENT
4E M
4E ON
MICU
TICU
```
## <span id="page-66-0"></span>**Trouble Shooting Guide**

#### *The messages are building on the VistA side, but I see an open fail in the link monitor.*

Check the following areas:

- The IP address on both and make sure they match.
- The Port numbers on both and make sure they match.
- The Firewall on the workstation.
- The Filers on the workstation.
- The Link Manager on the workstation.

#### *When logging into the Cache Terminal on the workstation I get a <FILEFULL> error. When looking at the HL7 System Link Monitor on VistA the BCBU Workstation shows a READ ERROR state.*

This may be caused by the BCBU workstation reaching its defined maximum allowed database size. To increase the size of the BCBU workstations database go into the Cache Cube / Control Panel / Local Databases. Right click on VISTA and select properties. If the database has reached the maximum defined the fields  $#$  of MB and Max  $#$  of MB will be equal. To increase the size edit only the Max # of MB field. (**Note:** Make sure the physical hard drive has enough space available for the increase in the database size)

#### *When logging into the Cache Terminal on the workstation I get a <NOROUTINE> error.*

Verify that the two user accounts setup under the Cache Cube / Control Panel / Security / User Accounts are set to VISTA Namespace and ^ZU Routine.

#### *The messages appear to be transmitting but no data is filing on the workstation.*

Verify that the HL COMMUNICATION SERVER PARAMETERS field, "DEFAULT PROCESSING ID" is set correctly. This field must match the value of the sending VistA system. In addition, verify that INCOMING and OUTGOING HL7 filers are running on the workstation.

#### *I don't see the message queue increase for my HL7 link when I run the 'Initialize Workstation" option or during activity on the VistA side?*

The following two places need to be checked:

Make sure the Link is enabled on the VistA side. *HL7 Main Menu* [HL MAIN MENU] option. Make sure the Workstation Link is associated to the correct division or Default parameter. [PSB BCBU LINK ASSOCIATIONS] option.

*I'm able to start TaskMan up with the Taskman\_start script, but I notice that the HL7 link* 

### *jobs do not start. What could be the problem?*

Linux requires root privs to start listener jobs on TCPIP ports. TaskMan needs to be started by the root user so its submanagers (which start the listener) can have those privs as well. To do this, login as the BCMA Manager the issue the command "su –m" and enter the root password. Once you're logged in as root, start TaskMan by issuing the command "./taskman\_start". The HL7 link manager and the listener link should start automatically. **Note:** Netmail startup has root requirements as well.

#### *Running the netmail\_start script does not start netmail. What could be the problem?*

Linux requires root privs to start listener jobs on TCPIP ports. To start up the network mail listener job, log in as the BCMA Manager, then issue the command "su –m" and enter the root password. Once you're logged in as root, start network mail by issuing the command "./netmail\_start". Note: HL7 links have root requirements as well.

### *How can I verify the TCPIP listening jobs on Linux?*

As root, issue the "netstat –tlp" command. This will provide information similar to the following:

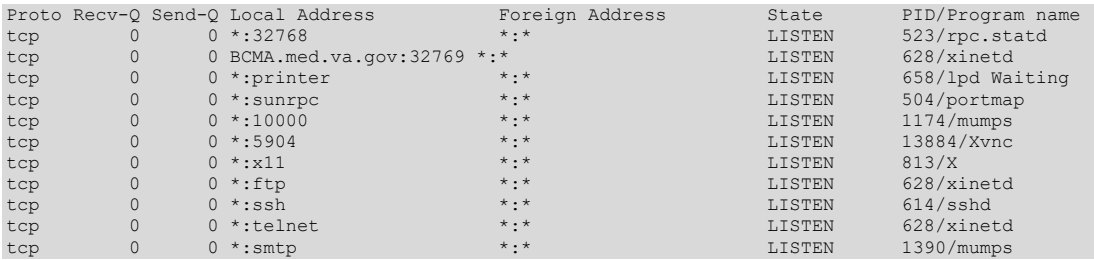

Ports of primary interest are 10000 (HL7 listener link) and SMTP (port 25-netmail).

To see the numeric ports for common TCPIP protocols, issue the "netstat –tlp – numeric" command.

#### *What is the best way to shut GT.M down?*

\$HOME of the BCMA manager account contains the script zgstop. This script is customized to shut down the BCMA configuration cleanly and run the GT.M database down (to ensure database integrity). To use this script properly, it must be run as root (the BCMA manager will not be able to shutdown HL7 link, netmail, and TaskMan jobs started as root - this will prevent the database to rundown properly). To do this, login as the BCMA manager then issue the command "su -m" and enter the root password. Once you're logged in as root, issue the command './zgstop'.

### *How do I start GT.M up?*

There is no single GT.M daemon. This means that each GT.M process 'starts' GT.M for itself. GT.M processes (TaskMan, netmail, HL7 jobs) should start automatically with a system reboot provided the /etc/init.d/gtm script was enabled when BCMA was installed using the install\_bcma script.

#### *From within GT.M, how can I view system status (like when I D ^%SS in Cache)?*

GT.M does not provide a utility of its own to provide this functionality. However, SD&D have provided the ^ZSY routine to accomplish this. As with other BCMA tasks, it is best to run this as the root user; otherwise, not all process information will be accessible. To do this, login as the BCMA manager, then issue the command "su -m" and enter the root password. Drop into GT.M, issue the ZSY command as follows, and select the type of display desired.

GTM>D ^ZSY 1 pid 2 cpu time 3 image/pid 4 image/cpu  $1// 1$ INTRPT issued to process 1409 INTRPT issued to process 1148 INTRPT issued to process 1390 INTRPT issued to process 1315 INTRPT issued to process 1307 INTRPT issued to process 1295 INTRPT issued to process 1291 INTRPT issued to process 1239 INTRPT issued to process 1229 INTRPT issued to process 1225 INTRPT issued to process 1222 INTRPT issued to process 1216 INTRPT issued to process 1213 INTRPT issued to process 1189 INTRPT issued to process 1179 INTRPT issued to process 1177 INTRPT issued to process 1174 INTRPT issued to process 1157 INTRPT issued to process 1145

#### **System Status for GT/M**

GT.M Mumps users on 18-Mar-03 11:11:10

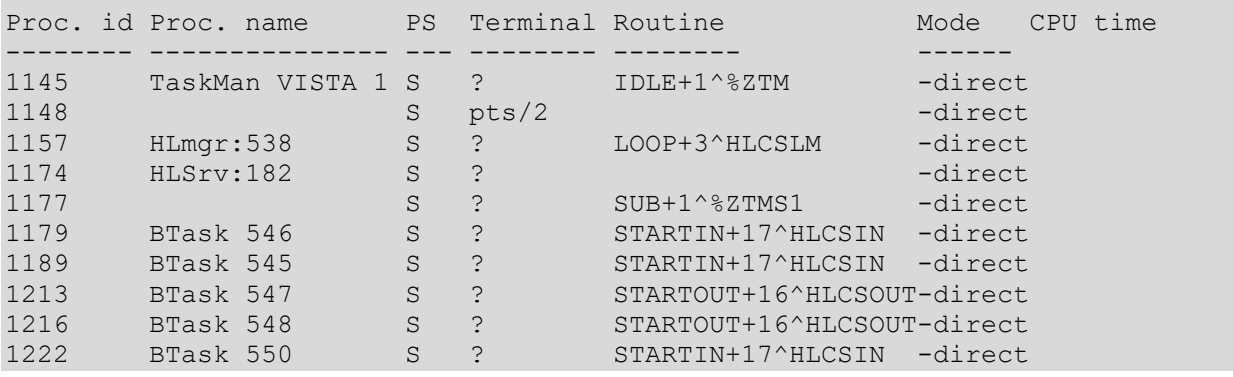

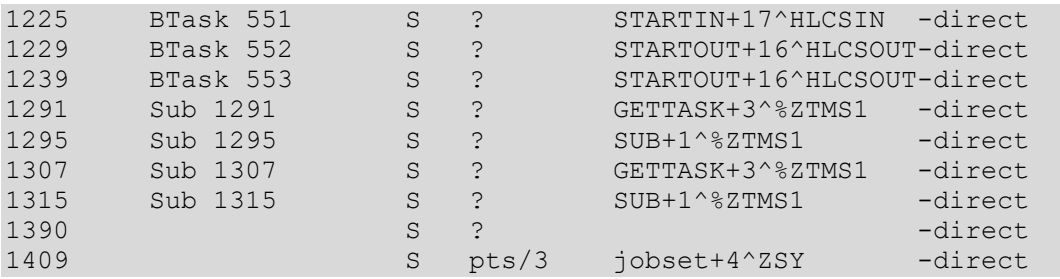

#### *I'm getting <RECOMPILE> errors when working on the Caché system.*

If you are getting this error, the routines need to be recompiled on the workstation. There are two different methods you can use to accomplish this:

#### **CHUI**

- 1. Get to the programmer prompt on the workstation.
- 2.  $D^{\wedge 0}$ <sub>RCOMPIL</sub>
- 3. At the routine selection prompt, select %\*, press **Enter**.
- 4. Repeat the D ^%RCOMPIL command and select \* at the routine selection prompt.

#### **GUI**

- 1. Right-click on the Cache cube and select Explorer.
- 2. On the left side of the screen expand VistA under the Local Databases, select routines.
- 3. In the routine selection box, enter  $\%^*$
- 4. From the Edit menu, click on Select All.
- 5. In the Contents screen on the right, right-click, then click Advanced/Compile.
- 6. Repeat steps 3-5, selecting \* in the routine selection.